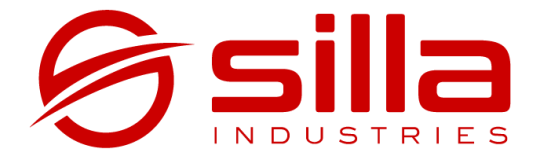

# **PRISM SOLAR**

**Manuel d'installation, utilisation de base et entretien**

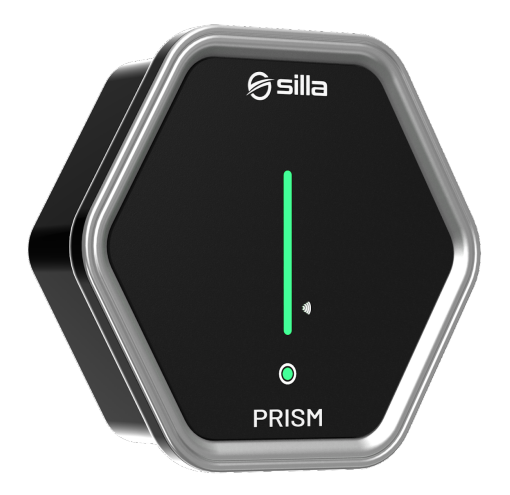

rel. 2.2.3 - rev 20220901

#### **Remarque**

Les informations contenues dans ce manuel peuvent varier dans le temps. Pour avoir toujours la version à jour de la documentation, scannez le QR Code ou rendez-vous à l'adresse <https://silla.industries/fr/docs/>

**Consultez la documentation**

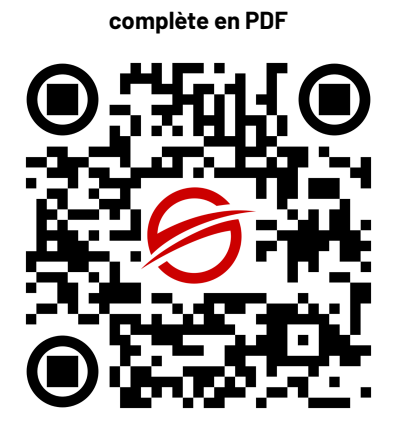

#### **Copyright**

Le copyright de ces instructions d'utilisation appartient au fabricant. Les textes et images sont rapportés au niveau technique du produit au moment de l'impression. Silla se réserve le droit de modifier les informations fournies dans la documentation. Le contenu de la documentation ne doit pas donner lieu à des réclamations de la part de l'acheteur. Silla Prism est une marque déposée appartenant à Silla SRL.

# <span id="page-2-0"></span>SOMMAIRE

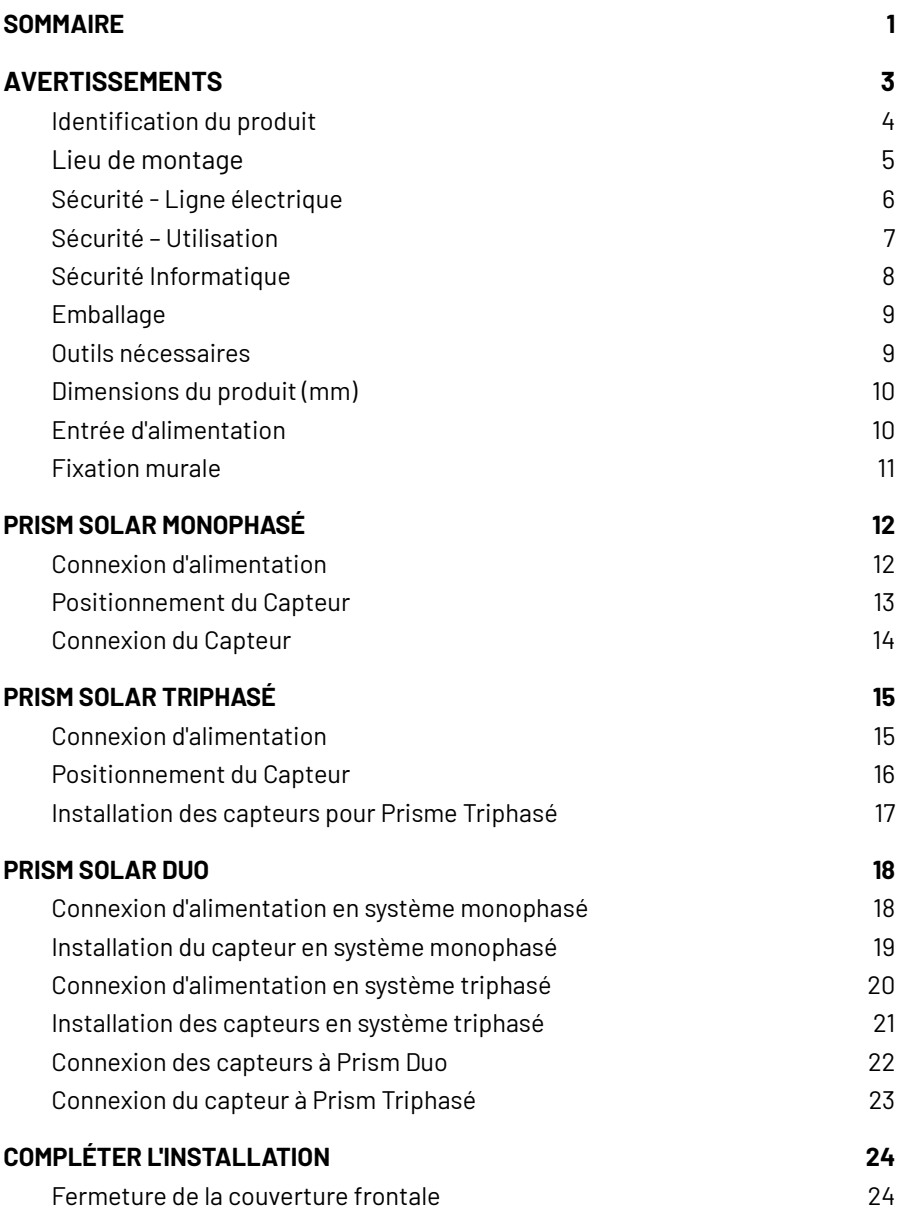

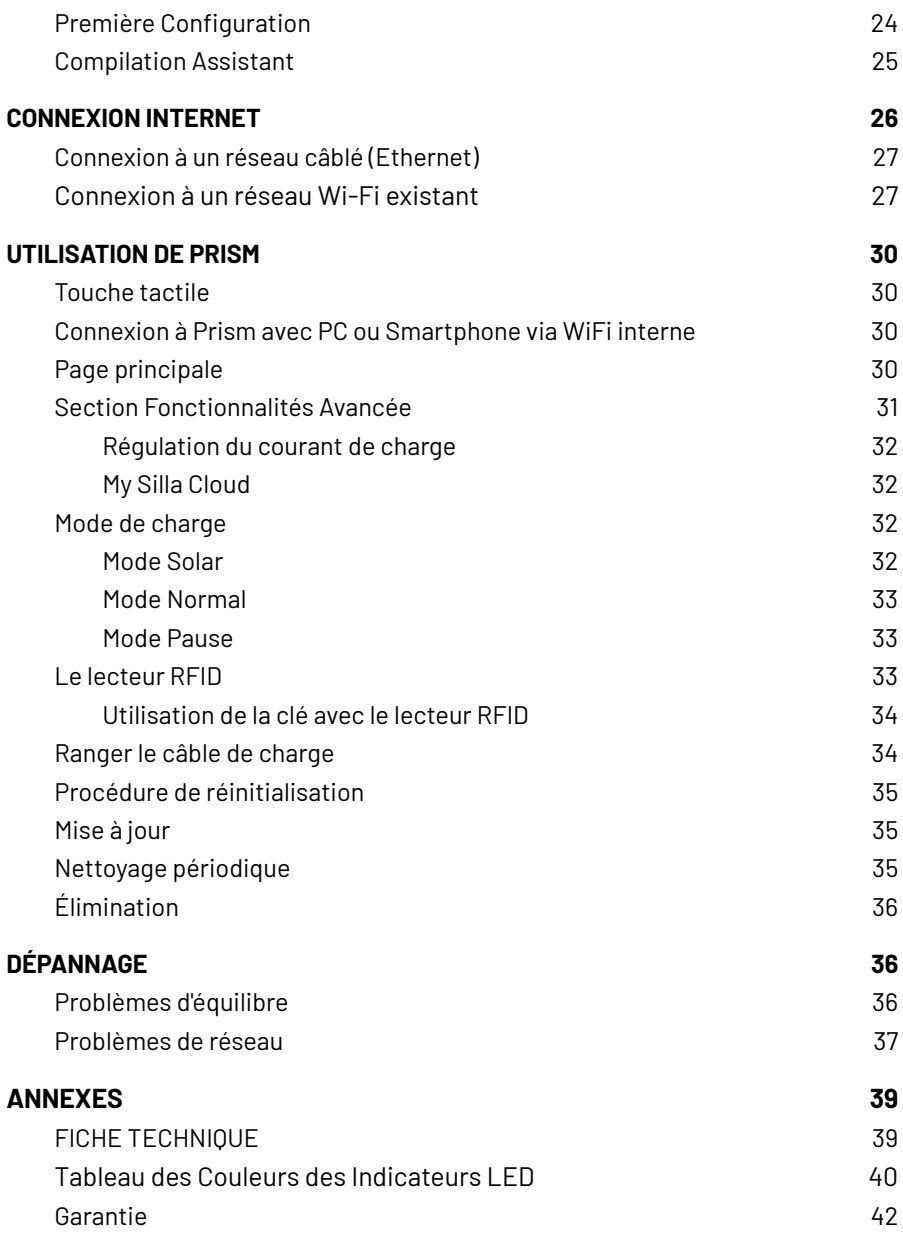

# <span id="page-4-0"></span>AVERTISSEMENTS

Vérifiez que l'emballage du produit contient tous les éléments répertoriés dans la section Emballage, en informant immédiatement Silla de tout composant manquant ou même de l'illisibilité partielle des documents. Si une partie de la documentation est même partiellement manquante ou illisible, consultez Silla SRL avant d'effectuer toute autre opération sur l'appareil.

#### **Lire attentivement le manuel avant d'effectuer toute opération avec Prism**

Les procédures d'intervention décrites dans la documentation doivent être réalisées conformément aux modalités d'exécution indiquées. Les normes de sécurité et les procédures d'installation, de configuration, d'utilisation et d'entretien indiquées dans ce document sont également un complément aux normes générales de sécurité au travail qui doivent être respectées. Différents pays peuvent avoir des réglementations de sécurité différentes. Il convient donc de noter que dans tous les cas où les règles de la documentation entrent en conflit ou réduisent les règles du pays dans lequel Prism est utilisé, les règles du pays auront dans tous les cas priorité sur celles de la documentation.

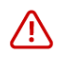

**Silla ne pourra en aucun cas être tenu responsable des accidents ou dommages résultant d'une utilisation inappropriée de Prism, ainsi que du non-respect, même partiel, des normes de sécurité et des procédures d'intervention décrites dans la documentation.**

Le non-respect des règles d'utilisation et des modalités d'intervention, d'installation, de configuration, d'utilisation et d'entretien du chargeur et des accessoires associés contenus dans le manuel détermine également l'annulation des conditions de garantie. Lors de l'installation, de la configuration et de l'utilisation ultérieure de Prism, des situations de fonctionnement incorrectes non prévues dans la documentation pourraient se produire. Ces situations complètement anormales peuvent être causées par des facteurs environnementaux ou par des défaillances fortuites qui ne peuvent pas être prévues par Silla. Dans ces situations, arrêtez toute opération en cours et contactez l'assistance.

Le manuel doit être conservé par l'utilisateur et/ou par le personnel responsable de l'installation, de la gestion, de l'entretien et de l'utilisation du chargeur et des accessoires associés. En cas de détérioration ou de perte, une copie certifiée conforme pourra être demandée à Silla. Conservez la documentation dans un endroit où elle ne peut pas être endommagée ou perdue.

# <span id="page-5-0"></span>**Identification du produit**

Pour bien identifier votre Prism, reportez-vous aux données indiquées sur l'étiquette apposée à l'extérieur de Prism. L'étiquette contient les informations suivantes:

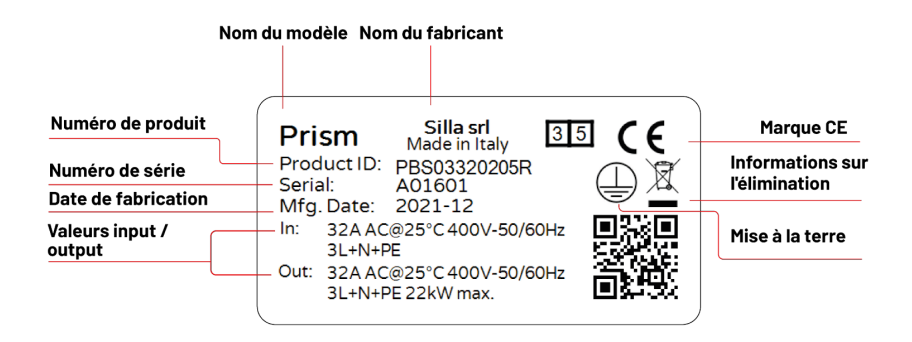

Pour identifier le réseau WiFi connecté à Prism et connaître les informations d'identification définies par défaut pour les différents profils d'utilisateurs, reportez vous à l'étiquette ci-dessous **(le nom d'utilisateur à gauche, le mot de passe à droite).**

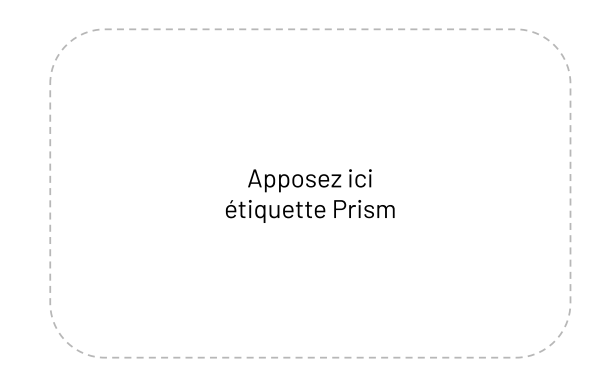

# <span id="page-6-0"></span>**Lieu de montage**

L'installation de Prism doit être effectuée par du personnel qualifié, conformément à la réglementation en vigueur. Les réglementations locales en matière d'installation électrique, les réglementations de prévention des incendies et des accidents, ainsi que les voies d'urgence à partir du point d'installation doivent être prises en considération.

Veuillez contacter un électricien ou organiser l'installation sur votre site avec votre distributeur local.

Trouvez un endroit pour placer Prism qui permet au véhicule d'être toujours facilement accessible grâce au câble de charge intégré.

Nous recommandons une hauteur d'installation à une distance de 130 - 170 cm entre le sol et le bord inférieur de la structure extérieure.

#### **Une circulation d'air susante doit être assurée sur le lieu de montage afin que Prism refroidisse lorsqu'il est en charge.**

La surface de montage doit avoir un fond plat qui offre une stabilité suffisante pour le montage de Prism en tenant compte des éventuelles contraintes mécaniques dérivant de l'utilisation du câble de charge.

Il est nécessaire de s'assurer que la température de fonctionnement maximale autorisée ne peut pas être dépassée sous l'influence d'influences extérieures telles que le rayonnement solaire direct ou similaire.

Prism répond aux exigences pour le montage extérieur. Afin de minimiser l'usure due à la saleté et aux intempéries, il est recommandé de monter Prism à l'extérieur dans un environnement couvert.

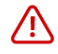

**Ne pas installer Prism à proximité de matériaux inflammables, explosifs ou combustibles, de produits chimiques ou de solvants, de conduites de gaz ou évents de vapeur, de radiateurs ou batteries, ou dans des zones sujettes aux inondations, à une forte humidité ou à l'eau courante. Ne pas installer Prism en plein soleil**

# <span id="page-7-0"></span>**Sécurité - Ligne électrique**

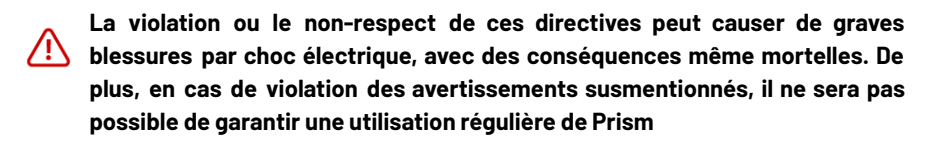

Les modèles Prism sont conçus pour fonctionner sur une tension secteur de 230V (monophasé) ou 400V (triphasé) 50Hz.

Une connexion d'alimentation électrique suffisamment dimensionnée doit être disponible sur le lieu d'installation. Cette connexion doit être prévue exclusivement pour Prism et ne peut pas alimenter d'autres équipements électriques. Si nécessaire, une conduite d'alimentation séparée doit être installée, conformément aux exigences générales relatives aux conduites d'alimentation et à la technique du bâtiment.

La section des câbles doit être adaptée en fonction de la charge connectée souhaitée et d'autres aspects (tels que la longueur de la ligne, le matériau, le type de disposition, etc.). Les bornes de connexion à Prism sont conçues pour une ligne d'une section minimale de 2.5mm2 jusqu'à 10mm2.

Prism intègre un RCD de type B (20mA AC, 6mA DC). La ligne d'alimentation de Prism doit toujours être dimensionnée et sécurisée par l'installation en amont d'une protection différentielle et magnétothermique.

Le choix de l'appareil doit être fait dans le respect des exigences réglementaires en vigueur au niveau national.

Prism n'a pas d'interrupteur séparé marche/arrêt. Si vous souhaitez désactiver Prism, est toujours nécessaire d'intervenir sur l'interrupteur différentiel et magnétothermique installé pour protéger la ligne d'alimentation de Prism.

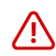

**Dans divers pays, les exigences indiquées dans ce manuel s'écartent des conditions de raccordement au réseau électrique local. Prism doit toujours être connecté conformément aux réglementations locales en vigueur.**

#### <span id="page-8-0"></span>**Sécurité – Utilisation**

**La violation ou le non-respect de ces directives peut causer de graves blessures par choc électrique, avec des conséquences même mortelles. De plus, en cas de violation des avertissements susmentionnés, il ne sera pas possible de garantir une utilisation régulière de Prism.**

L'utilisation d'un adaptateur ou d'un câble d'extension pour connecter Prism au véhicule n'est pas autorisée.

Vérifiez toujours que le câble de charge et les contacts ne sont pas endommagés ou encrassés avant de brancher le véhicule. Ne connectez jamais le câble au véhicule si le connecteur est sale ou mouillé ou si le câble est endommagé. Ne forcez jamais pour débrancher le connecteur du câble du connecteur du véhicule. Assurez-vous toujours de débrancher le câble de charge avant de démarrer le véhicule.

Si l'appareil ou le connecteur émet de la fumée ou commence à fondre, ne touchez jamais le câble de charge. Arrêtez immédiatement le processus de charge et coupez l'alimentation de Prism.

Assurez-vous que le câble de charge est hors de portée des enfants. Ne marchez pas sur le câble ou son connecteur.

Une fois le véhicule connecté, le câble ne doit jamais être tendu. N'actionnez jamais la charge si le câble est tendu.

Prism ne prend pas en charge le mode de ventilation de la zone de charge. Il est absolument interdit:

- L'utilisation de l'appareil pour des applications autres que celles indiquées.
- Modifier l'appareil (hardware et firmware).
- Utiliser l'appareil avec des accessoires incompatibles.
- Altérer les dispositifs de sécurité
- Modifier ou altérer le câble de charge et son connecteur.

# <span id="page-9-0"></span>**Sécurité Informatique**

Pour profiter pleinement des fonctions de Prism, l'utilisateur peut autoriser Silla à acquérir, stocker et traiter certaines données sensibles.

Visitez <https://silla.industries/privacy> pour consulter la Politique de confidentialité. Prism a été conçu avec une grande attention à la sécurité. Toutefois, il reste un appareil IoT connecté au réseau et en tant que tel doit être intégré en suivant les directives standard sur la sécurité informatique.

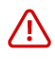

#### **Il est de la seule responsabilité de l'utilisateur de mettre en œuvre les mesures de sécurité nécessaires pour atténuer les attaques potentielles en fonction de la configuration réseau existante.**

#### **Bonnes pratiques pour la sécurité IoT**

Mettez à jour le firmware des appareils Internet of Things chaque fois que l'appareil en a besoin, même si vous venez de l'acheter. Activez l'option de mise à jour automatique du firmware si disponible.

Modifier le mot de passe par défaut et choisissez des mots de passe forts lors de l'inscription aux services en ligne. La plupart des utilisateurs utilisent le même mot de passe pour accéder aux services qu'ils utilisent le plus fréquemment. Cette pratique est mauvaise et très dangereuse. La sécurité de vos données est plus importante que la facilité d'utilisation.

Configurez correctement la sécurité du routeur, qui représente le nœud d'accès principal pour les cyberattaques potentielles. Pour protéger le routeur, maintenez le firmware à jour et modifiez le mot de passe pour accéder à l'appareil. Créez un réseau secondaire isolé pour les appareils IoT afin de les séparer du réseau interne.

Remplacez les objets connectés qui ne reçoivent plus de mises à jour avec les modèles plus récents. Les appareils obsolètes sont plus exposés sur le plan de la sécurité, ne recevant aucun type de mise à jour contre les nouvelles attaques. Ne connectez pas vos appareils intelligents à des connexions non sécurisées, dont vous ne connaissez pas avec certitude l'origine et le gestionnaire. Déconnectez les appareils de l'Internet des objets lorsqu'ils ne sont plus utilisés.

# <span id="page-10-0"></span>**Emballage**

Vérifiez que le colis livré contient:

- Prism
- Kit de petites pièces:
	- 4 vis à tête plate 8 x 60 avec bouchon et rondelle avec joint pour la fixation de la base de Prism
	- 12 vis pour la fixation du couvercle
- Manuel d'installation, d'utilisation et d'entretien
- Schémas de perçage
- 1 capteur (pour Prism Monophasé)

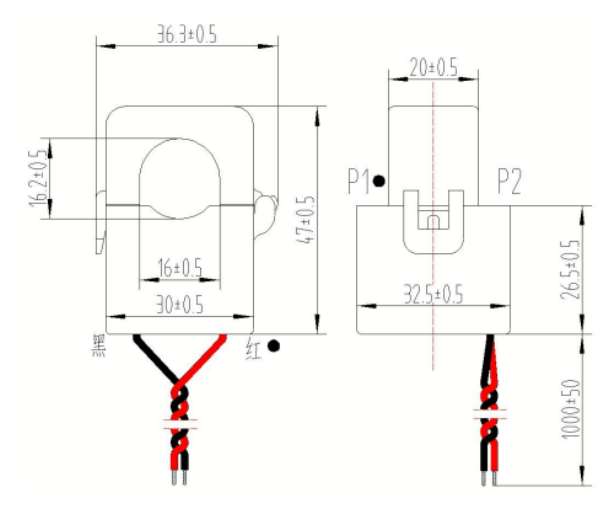

● 3 capteurs + module Smart Meter avec manuel relatif + 1 résistance de 120 ohms (pour Prism Triphasé et pour Prism Duo)

#### <span id="page-10-1"></span>**Outils nécessaires**

En plus de ce qui est inclus dans l'emballage, les outils suivants sont nécessaires pour l'installation:

- tournevis cruciforme
- perceuse ou tournevis sans fil
- fraise conique
- foret pour mur Ø 8 mm
- passe-câble ou presse-étoupe à vis ou presse-étoupe

L'utilisation d'un niveau à bulle est recommandée.

#### <span id="page-11-0"></span>**Dimensions du produit (mm)**

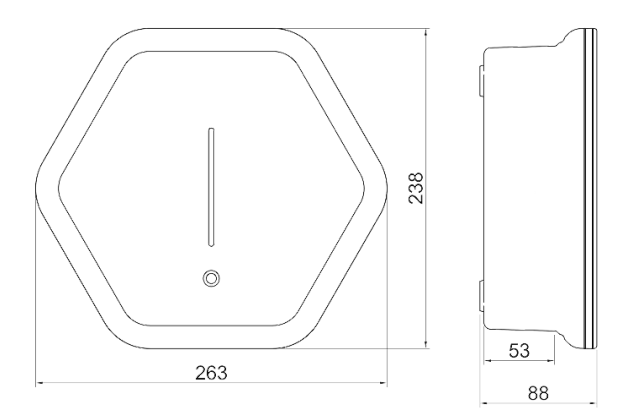

## <span id="page-11-1"></span>**Entrée d'alimentation**

Percez le trou pour le passage des câbles sur la base Prism, en choisissant entre le fond ou la partie inférieure, selon la manière dont vous souhaitez alimenter Prism. Suivez le point de guidage gravé sur le boîtier de Prism pour percer le trou. Pour le trou sur la partie inférieure, installez un presse-étoupe approprié de diamètre maximum 32 mm, avec un écrou de taille maximum 36 mm.

Les presse-étoupes utilisés doivent être choisis et installés de manière à maintenir le degré de protection IP du conteneur.

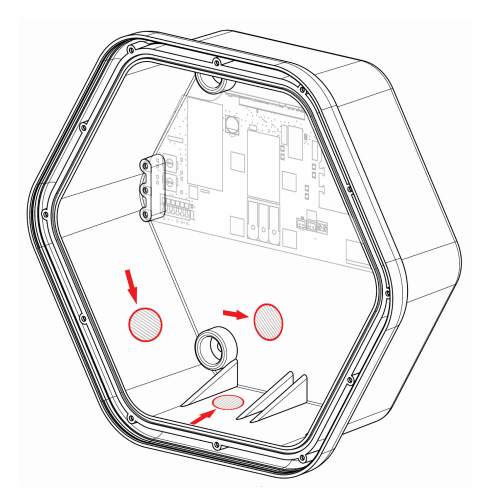

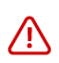

**Ne percez pas Prism à des points autres que ceux indiqués dans ce manuel. Percer des points autres que ceux indiqués annulera la garantie.**

#### <span id="page-12-0"></span>**Fixation murale**

Utilisez le schéma de perçage disponible dans la pièce jointe pour percer les trous dans le mur porteur.

Vissez les vis fournies (8 x 60) aux chevilles prédisposées.

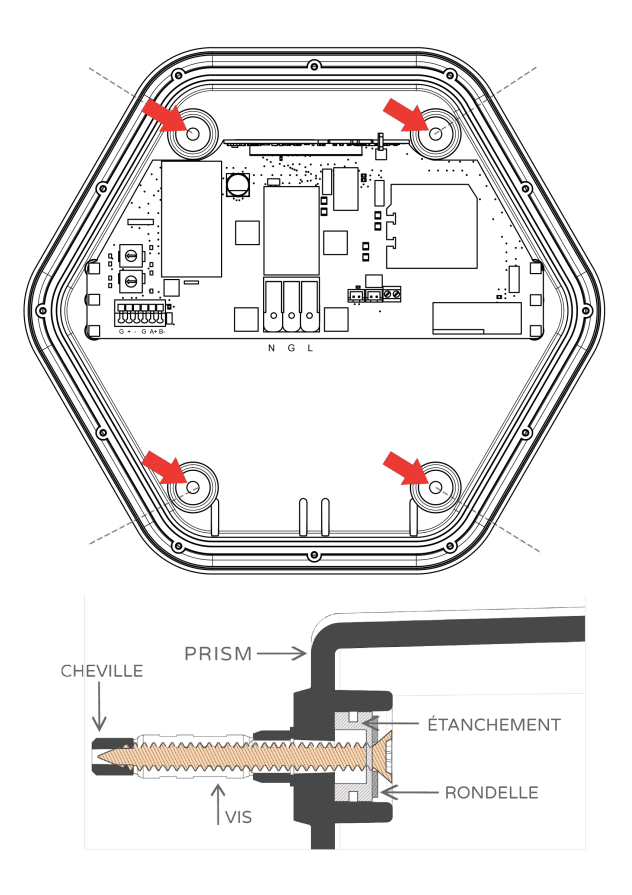

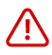

**Le degré de protection IP de Prism n'est garanti que si les vis et rondelles fournies (ou équivalentes) sont utilisées**

# <span id="page-13-0"></span>PRISM SOLAR MONOPHASÉ

# <span id="page-13-1"></span>**Connexion d'alimentation**

Dans les variantes monophasées, raccordez l'alimentation selon le schéma suivant:

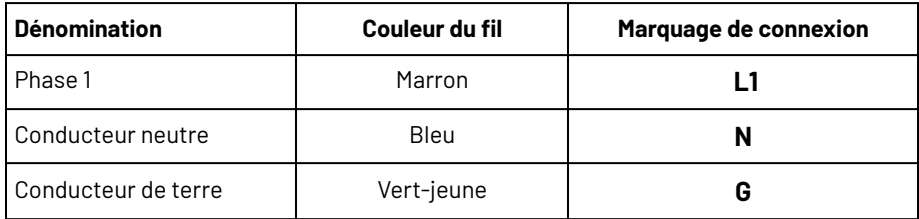

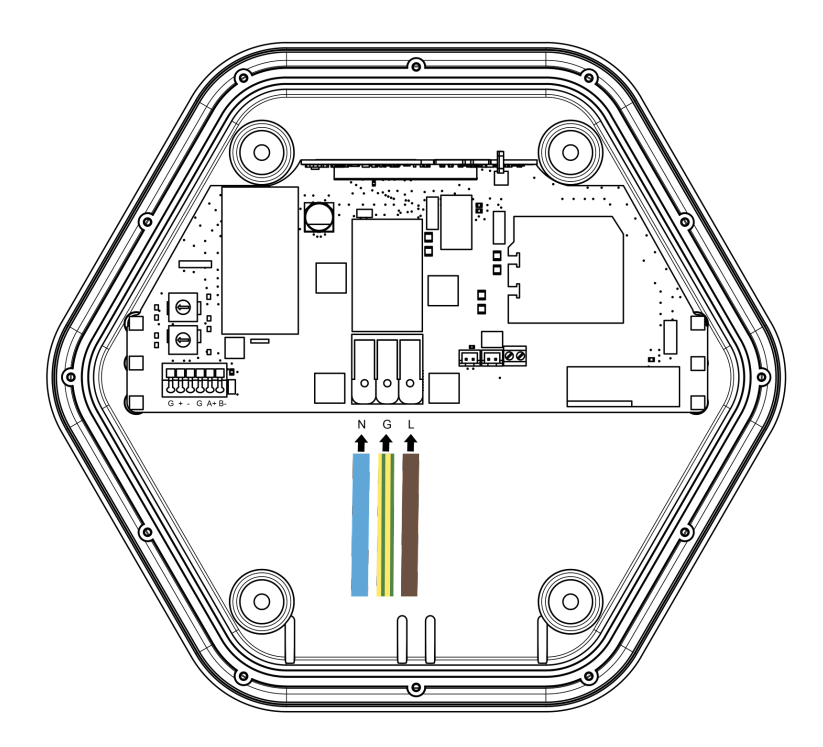

# <span id="page-14-0"></span>**Positionnement du Capteur**

Le capteur permet à Prism de réguler le courant de charge en fonction des charges domestiques et de tout système photovoltaïque.

Pour installer le capteur supplémentaire, reportez-vous aux schémas suivants. Seule la ligne de phase est représentée sur les schémas, **le neutre doit être passé à**

#### **l'extérieur du capteur de courant.**

Dans le cas de systèmes monophasés **sans système d'accumulation,** le capteur de courant doit être positionné selon le schéma suivant:

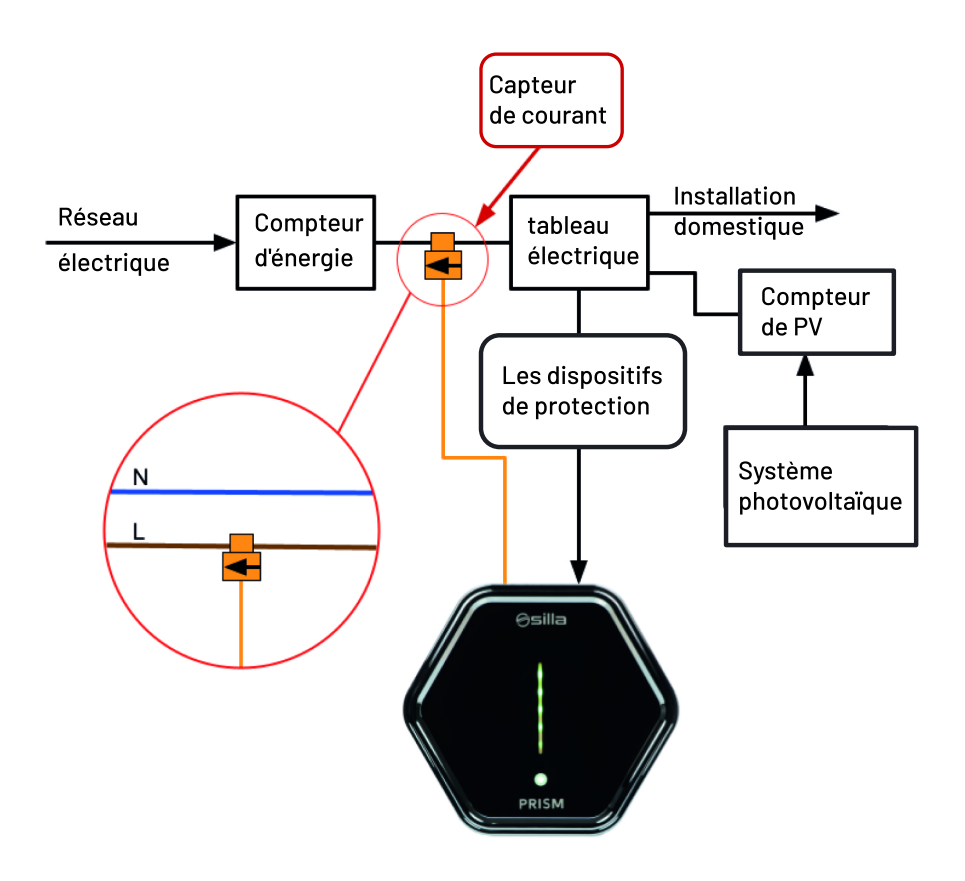

**remarque:** pour les systèmes avec système d'accumulation, se référer au manuel complet [disponible](https://silla.industries/documentazione) en ligne.

# <span id="page-15-0"></span>**Connexion du Capteur**

Pour Prism Monophasé, le capteur doit être connecté comme suit:

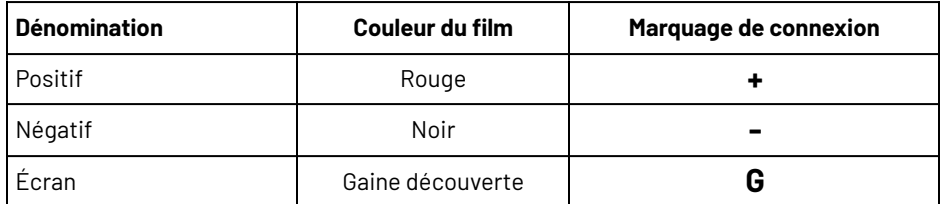

Pour prolonger la connexion, utilisez une **paire torsadée** avec section recommandé de **0,25-0,5 mm2.**

**Remarque.** Pour des distances inférieures à 100 m, une paire de câbles CAT5 ou similaire peut être utilisée. Si la paire torsadée est posée en contact avec des câbles d'alimentation ou des câbles Ethernet, ou si l'installation a lieu dans un endroit où il y a des interférences électromagnétiques, **il est nécessaire d'utiliser un câble blindé.** Connectez la gaine du côté de Prism uniquement.

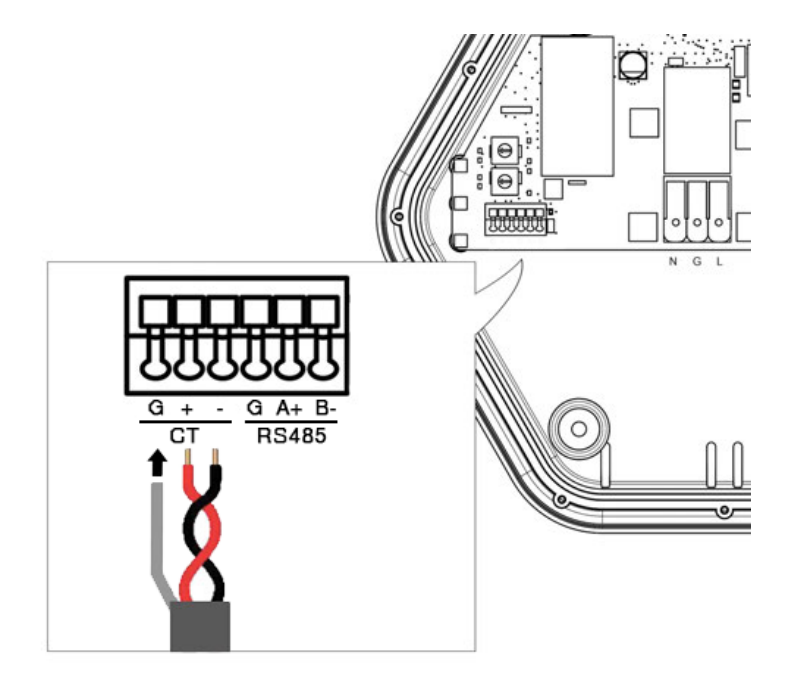

# <span id="page-16-0"></span>PRISM SOLAR TRIPHASÉ

#### <span id="page-16-1"></span>**Connexion d'alimentation**

Dans les variantes triphasées, raccordez l'alimentation selon le schéma suivant:

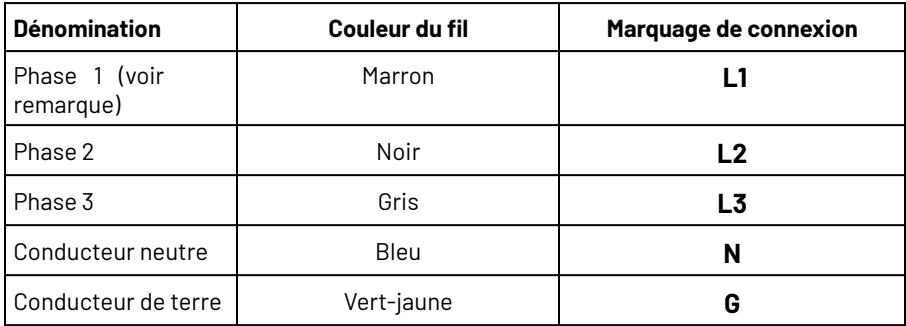

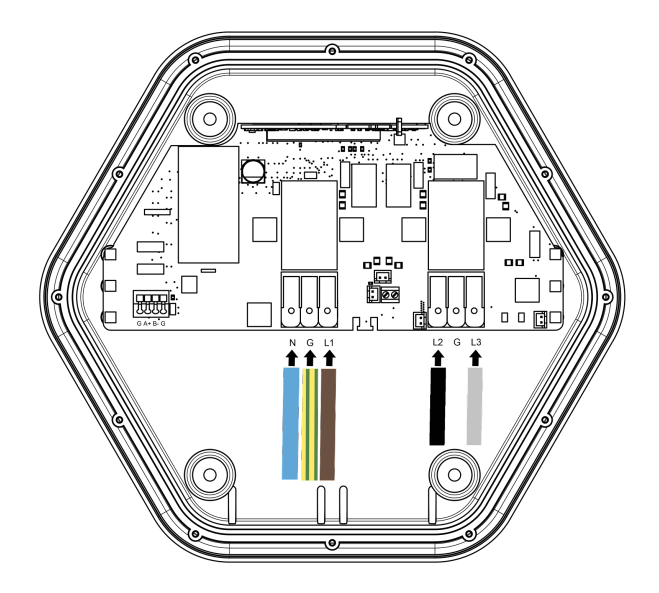

**Remarque.** certaines voitures se chargent en utilisant une seule phase. Pour cette raison, il est conseillé de connecter la phase la moins engagée du système à L1, afin d'atténuer le déséquilibre créé lors de la recharge monophasée.

# <span id="page-17-0"></span>**Positionnement du Capteur**

Les capteurs permettent à Prism de réguler le courant de charge en fonction des charges domestiques et de tout système photovoltaïque.

Pour installer les capteurs, reportez-vous aux schémas suivants. Seule la ligne de phase est représentée sur les schémas. **Le neutre doit être passé à l'extérieur du capteur de courant.**

Dans le cas de systèmes sans système d'accumulation, le capteur de courant doit être positionné selon le schéma suivant:

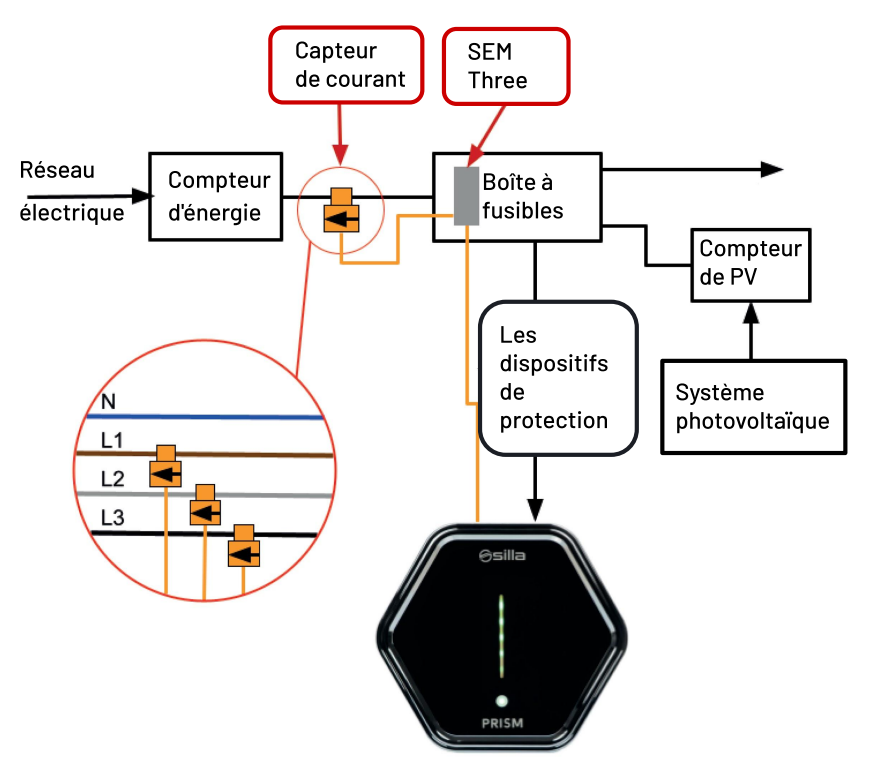

**Remarque:** pour les systèmes avec système d'accumulation, se référer au manuel complet [disponible](https://silla.industries/documentazione) en ligne.

#### <span id="page-18-0"></span>**Installation des capteurs pour Prisme Triphasé**

Pour Prism Triphasé les 3 capteurs doivent être connectés selon le schéma suivant:

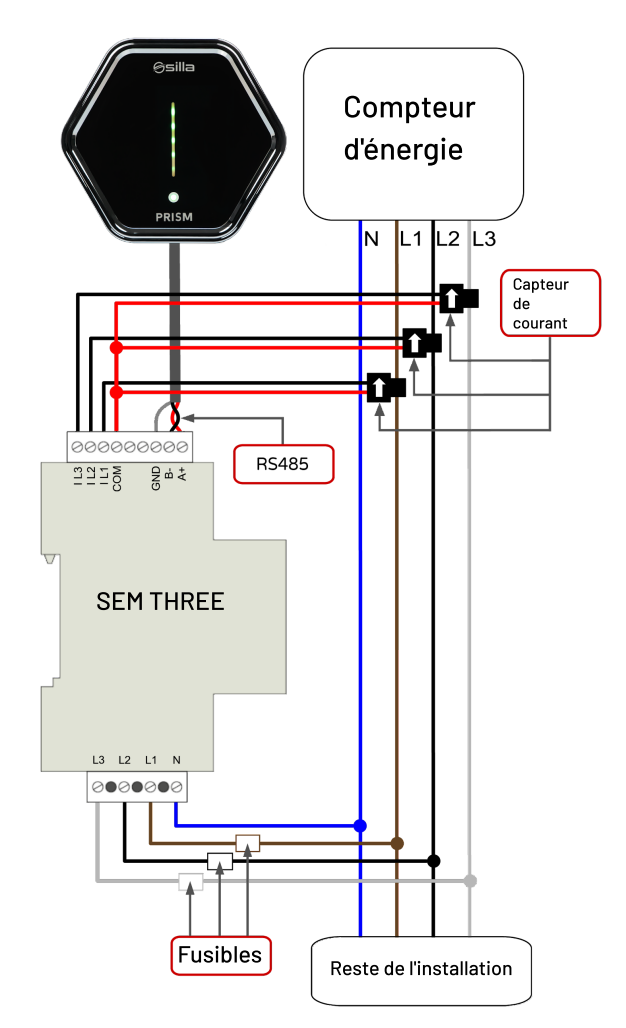

Pour installer le dispositif (Smart Meter), se référer au manuel relatif fourni. Utilisez des fusibles de type **gL (CEI 269) ou de type M de 0.5A à 2A** pour la protection de l'instrument.

# <span id="page-19-0"></span>PRISM SOLAR DUO

## <span id="page-19-1"></span>**Connexion d'alimentation en système monophasé**

Pour les systèmes monophasés, connectez l'alimentation selon le schéma suivant, les deux sorties monophasées se partageront la puissance maximale disponible:

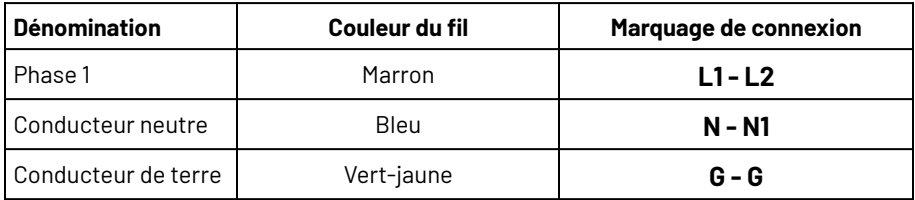

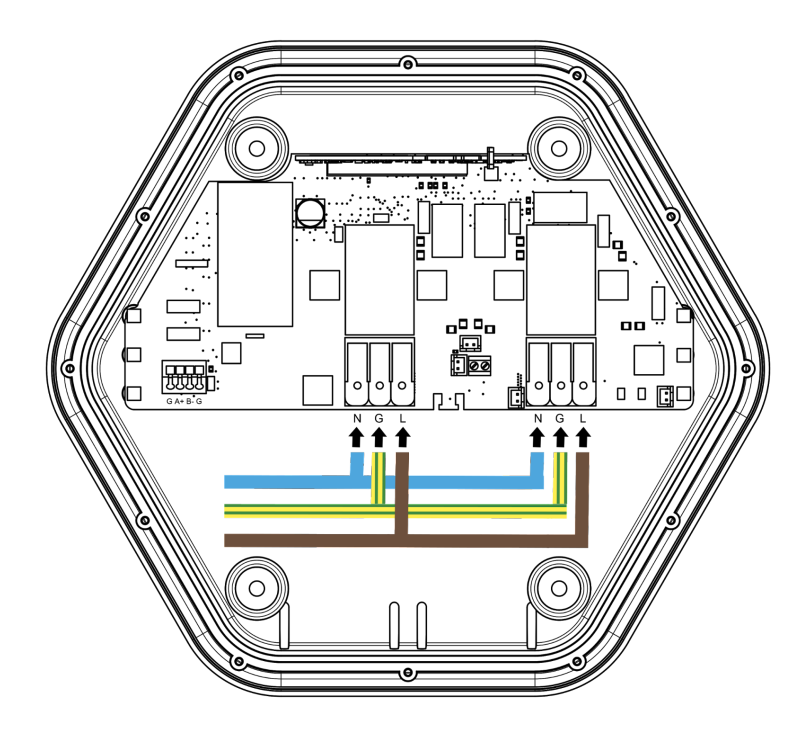

#### <span id="page-20-0"></span>**Installation du capteur en système monophasé**

Pour installer le dispositif (Smart Meter), se référer au manuel relatif fourni.

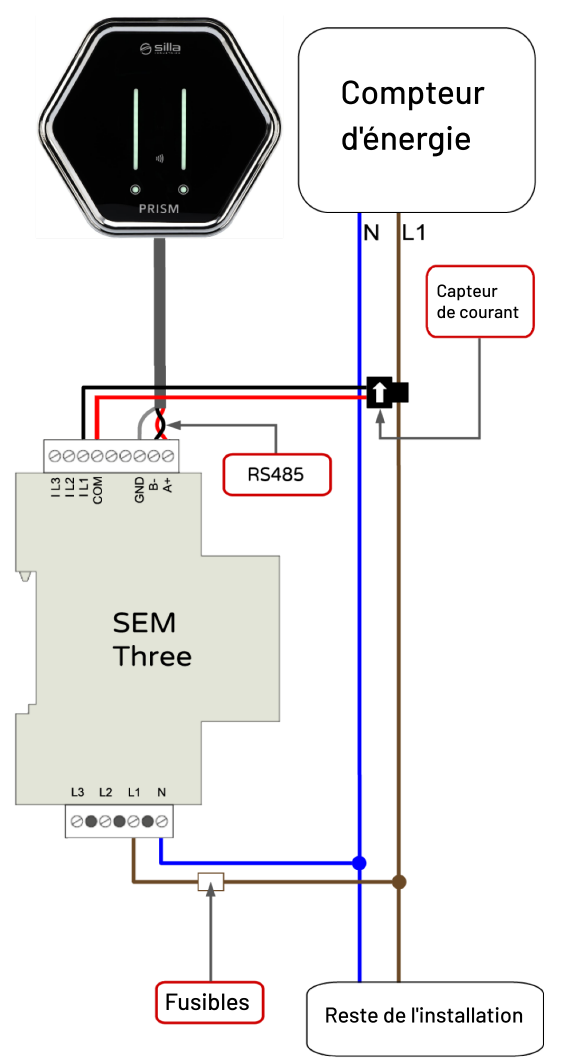

Utilisez des fusibles de type **gL (CEI 269) ou de type M de 0.5A à 2A** pour la protection de l'instrument.

# <span id="page-21-0"></span>**Connexion d'alimentation en système triphasé**

Les deux sorties monophasées utiliseront chacune une phase du système triphasé, donc utilisant chacune la puissance maximale de la phase (max 7.4kW), en connectant Prism DUO selon le schéma suivant:

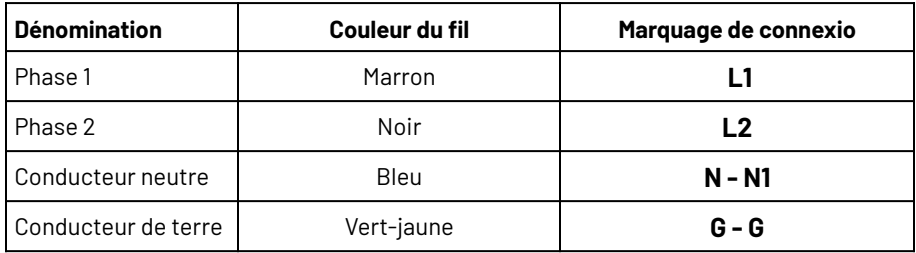

**Remarque.** Il est nécessaire de connecter deux phases différentes du système triphasé aux bornes L1 et L3.

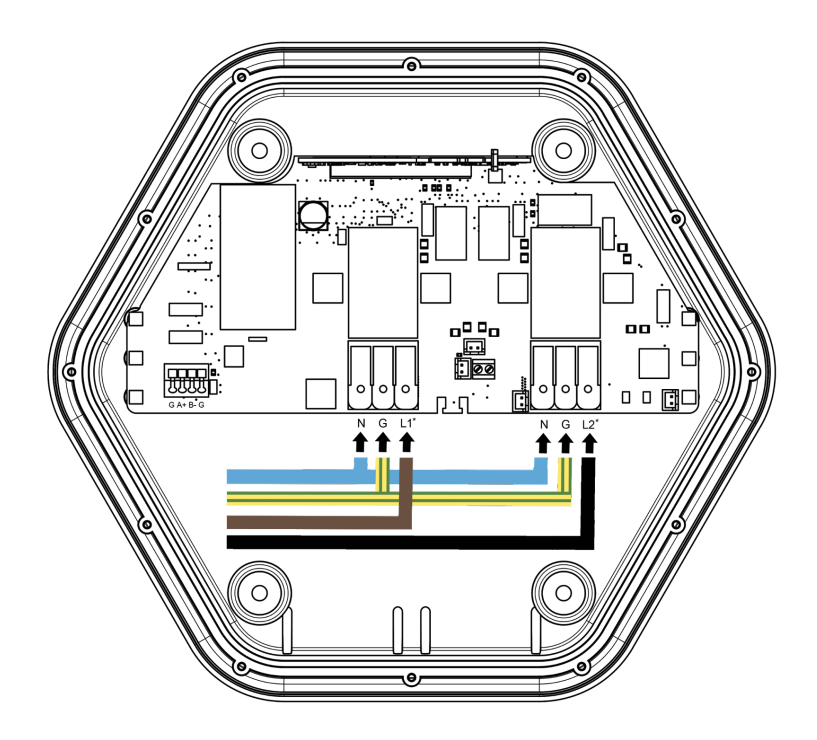

#### <span id="page-22-0"></span>**Installation des capteurs en système triphasé**

Pour Prism Duo les 3 capteurs doivent être connectés selon le schéma suivant:

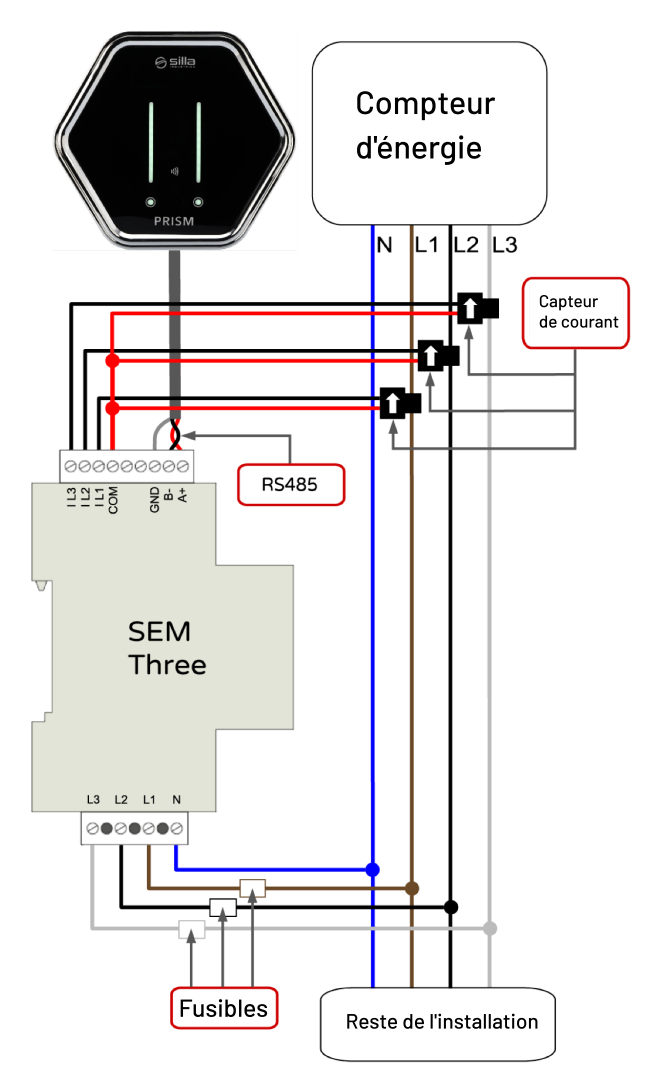

Pour installer le dispositif (Smart Meter), se référer au manuel relatif fourni. Utilisez des fusibles de type **gL (CEI 269) ou de type M de 0.5A à 2A** pour la protection de l'instrument.

# <span id="page-23-0"></span>**Connexion des capteurs à Prism Duo**

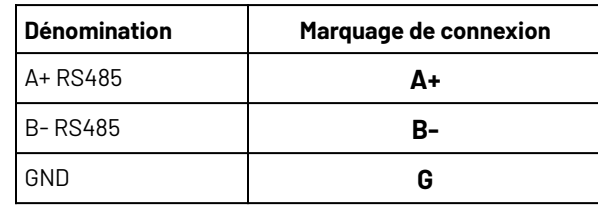

Pour Prism Duo, le capteur doit être connecté comme suit:

#### **Câbles**

- la ligne de communication est de type RS485 à 9600bps
- la longueur des câbles ne doit pas dépasser 200 mètres
- utiliser une paire torsadée et blindée, avec conducteur GND, avec une section recommandée de 0,25-0,5 mm2.

Pour des distances inférieures à 100 m, une paire de câbles CAT5 ou similaire peut être utilisée.

Choisissez un câble adapté à la communication RS485/Modbus.

# GABARIT POUR LE MONTAGE MURAL DE PRISM

Retirez ces pages centrales et utilisez-les comme gabarit pour marquer l'emplacement des trous pour le montage mural du PRISM. Utilisez les chevilles fournies.

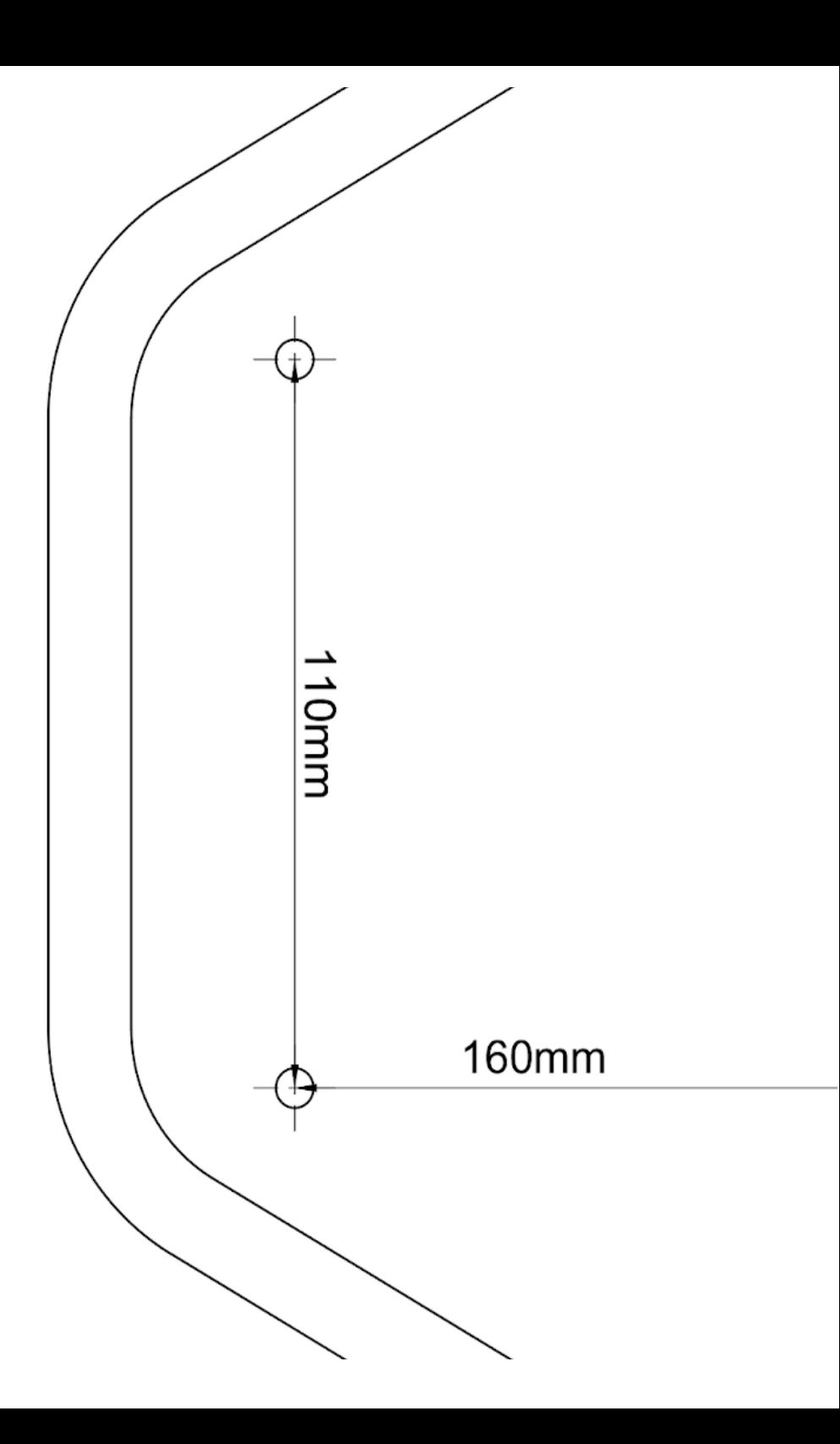

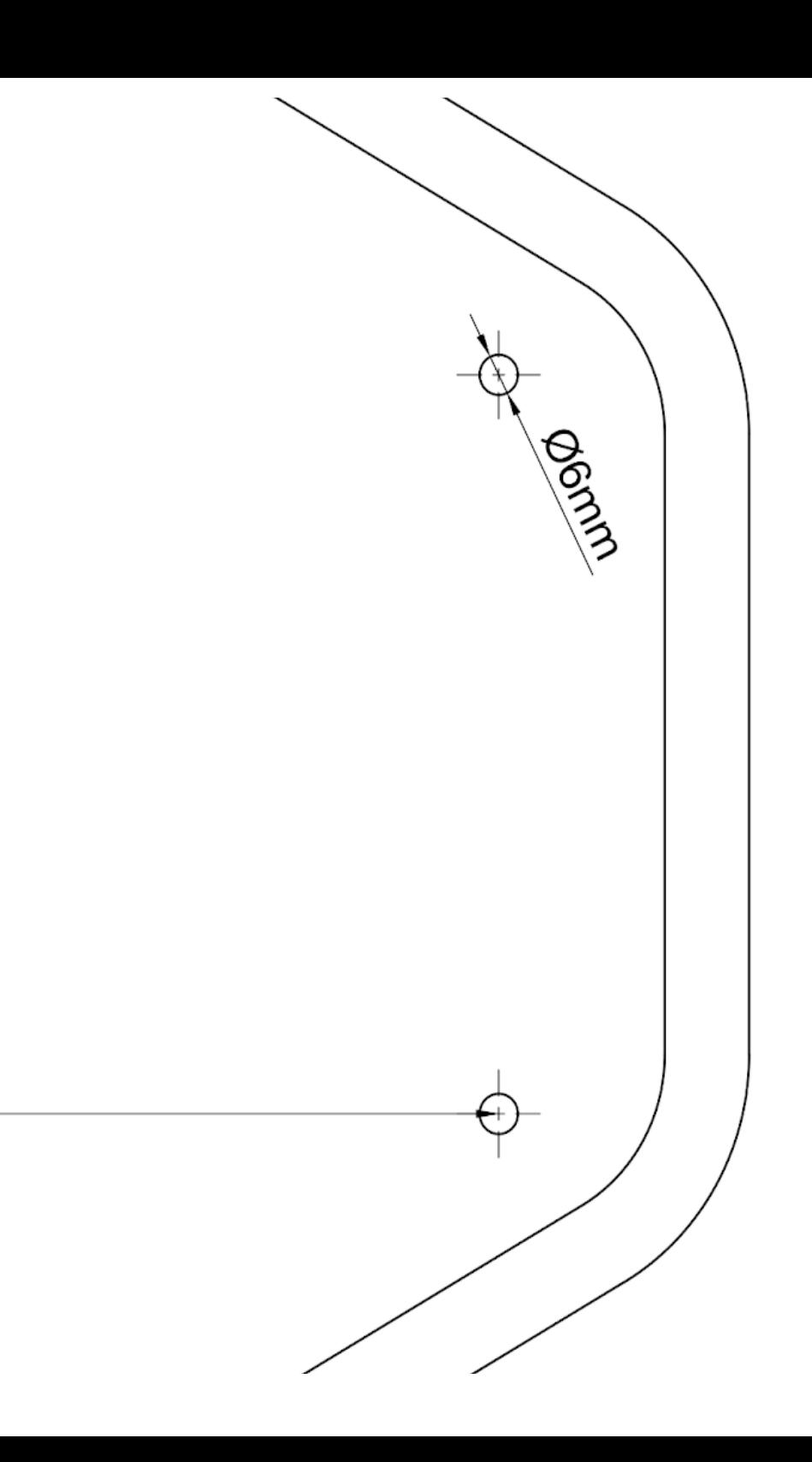

page laissée intentionnellement en blanc

# <span id="page-28-0"></span>**Connexion du capteur à Prism Triphasé**

Pour Prism triphasé, le capteur doit être connecté comme suit:

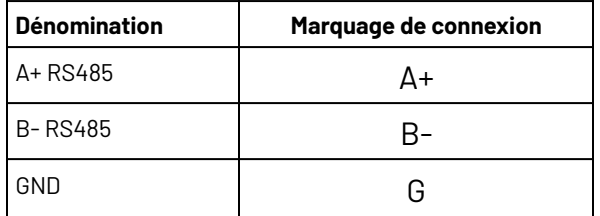

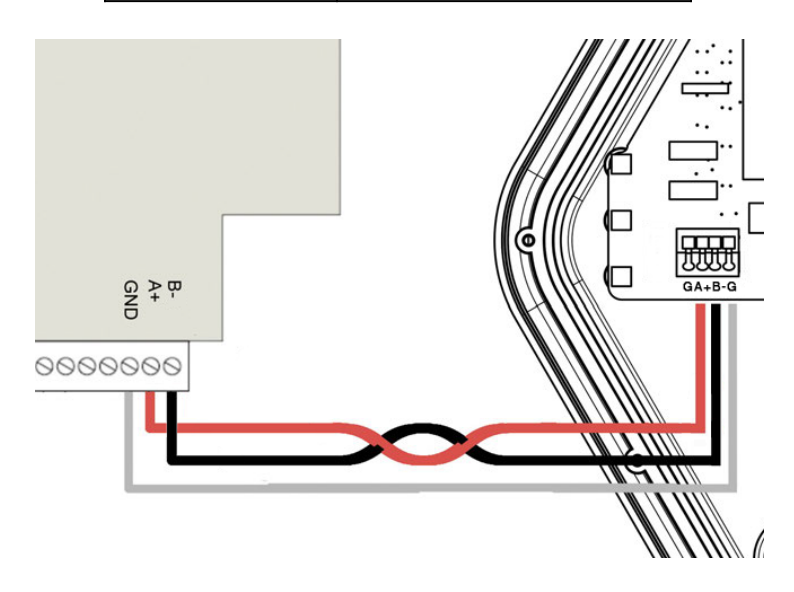

#### **Câbles:**

- la ligne de communication est de type RS485 à 9600bps
- la longueur des câbles ne doit pas dépasser 200 mètres
- utiliser une paire torsadée et blindée, avec conducteur GND, avec une section recommandée de 0,25-0,5 mm2.

Pour des distances inférieures à 100 m, une paire de câbles CAT5 ou similaire peut être utilisée. Choisissez un câble adapté à la communication RS485/Modbus

# <span id="page-29-0"></span>COMPLÉTER L'INSTALLATION

#### <span id="page-29-1"></span>**Fermeture de la couverture frontale**

Une fois l'installation terminée, insérez la couverture frontale.

Assurez-vous que le connecteur sur la couverture s'adapte correctement sur le peigne doré présent sur le panneau de base.

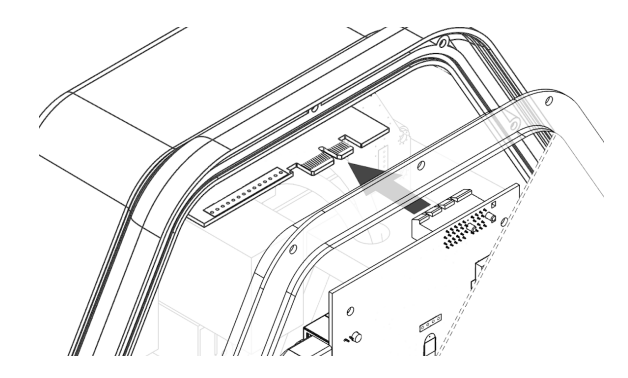

Visser les 12 vis fournies dans les trous correspondants. Installez le cadre à pression et retirez le film protecteur de la couverture.

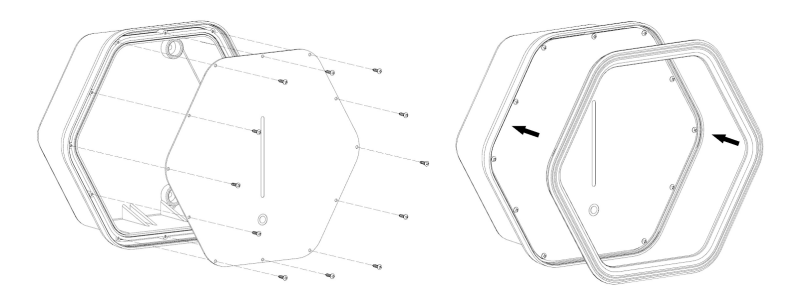

# <span id="page-30-0"></span>**Première Configuration**

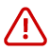

#### **Avant de continuer, débranchez le connecteur Prism de la voiture.**

Prism est livré avec un assistant qui simplifie la configuration initiale. Pour effectuer cette configuration initiale, il faut d'abord se connecter au réseau Wi-Fi interne de Prism afin d'accéder à la procédure de configuration guidée:

- via smartphone, tablette ou PC, rechercher Prism parmi les réseaux WiFi disponibles, qui auront un format comme Prism-xxxxx, où xxxxx représente un nombre;
- connectez-vous au réseau de Prism en utilisant les **informations d'identification Wi-Fi** indiquées sur l'autocollant dans la section [identification](#page-5-0) du produit.

Une fois connecté avec succès au Wi-Fi de Prism, accédez à [http://192.168.8.1/welcome](http://192.168.8.1/benvenuto) et connectez-vous en utilisant les informations d'identification "installer" indiquées sur l'autocollant dans la section identification du produit.

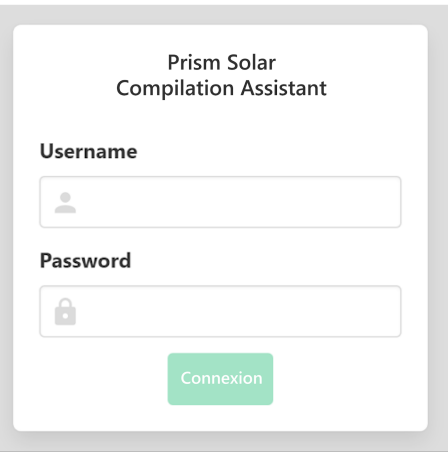

## <span id="page-31-0"></span>**Compilation Assistant**

Immédiatement après la connexion, la page de configuration apparaîtra, à remplir avec les données essentielles au fonctionnement de Prism, suivez attentivement les instructions à l'écran.

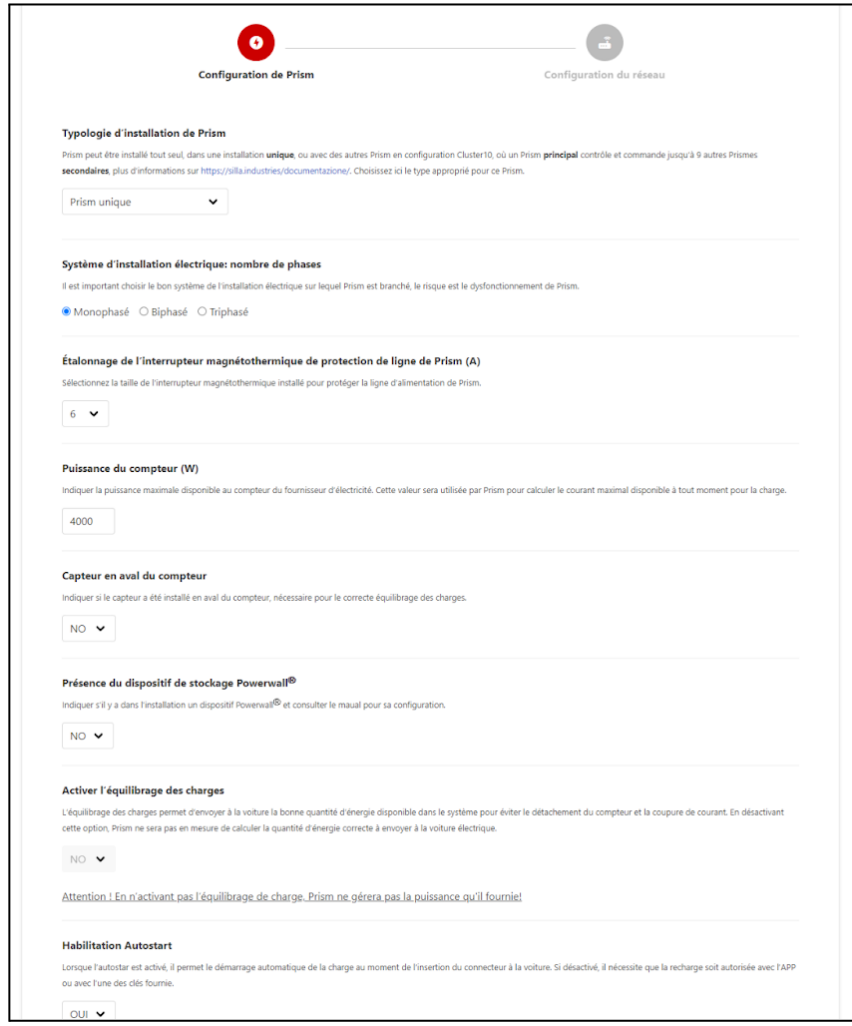

Pour chaque élément à remplir il y a des instructions à suivre.

# CONNEXION INTERNET

Pour recevoir les mises à jour et pouvoir utiliser Prism à distance, Prism doit être connecté à Internet. De plus, une fois connecté à Internet, le Wi-Fi de Prism peut être utilisé comme un point d'accès Internet traditionnel.

## <span id="page-32-0"></span>**Connexion à un réseau câblé (Ethernet)**

En connectant Prism via un câble Ethernet à un réseau avec DHCP activé, il sera possible d'accéder immédiatement à Internet et il ne sera pas nécessaire d'effectuer d'autres configurations de réseau. La deuxième page de la configuration guidée affiche l'adresse IP attribuée à Prism par le routeur:

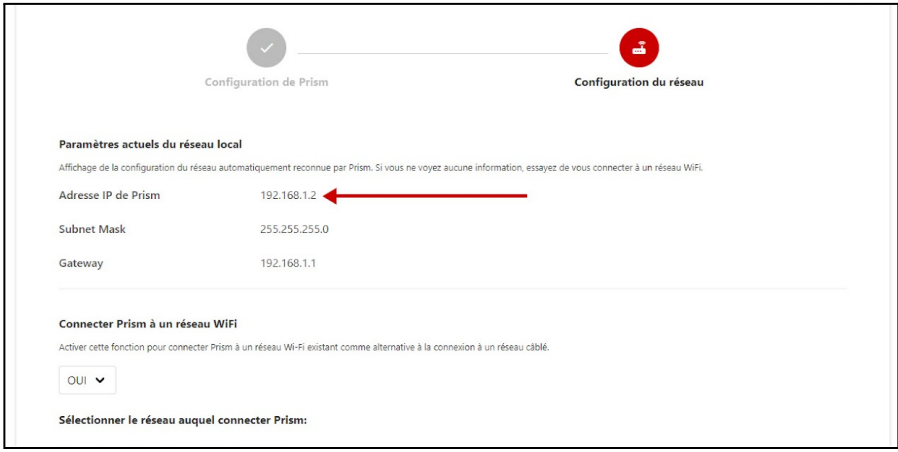

**Remarque.** Nous vous recommandons d'attribuer à Prism une adresse IP fixe (à partir du routeur ou des paramètres de Prism) afin d'accéder plus facilement à l'interface via le réseau local, en utilisant la nouvelle adresse IP au lieu de celle par défaut 192.168.8.1.

#### <span id="page-32-1"></span>**Connexion à un réseau Wi-Fi existant**

Si la connexion de Prism à Internet via un câble Ethernet n'est pas possible, il est possible de connecter Prism à un réseau WiFi existant.

Sur la deuxième page de la [Configuration](#page-31-0) Guidée, un lien mène à la section où vous pouvez configurer la connexion de Prism à un Wi-Fi existant:

cliquez sur "OUI" sur le formulaire indiqué

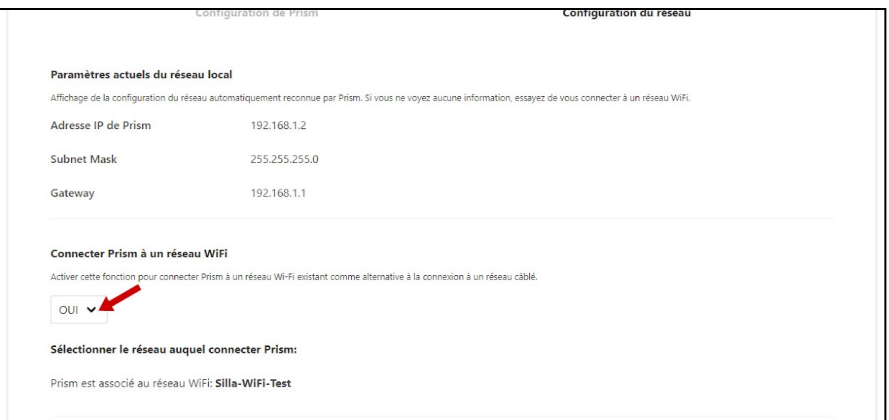

#### Sélectionnez le réseau Wi-Fi souhaité

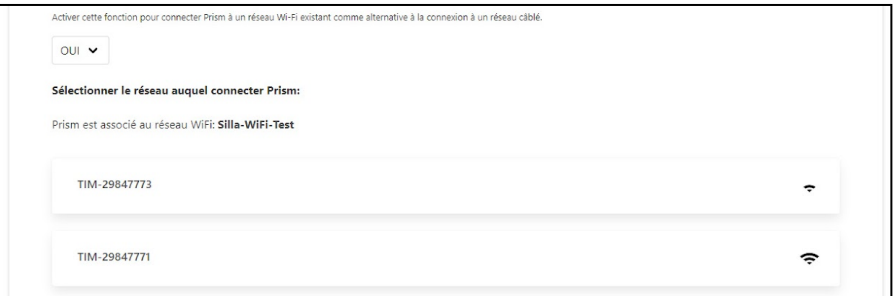

● Entrez le mot de passe Wi-Fi

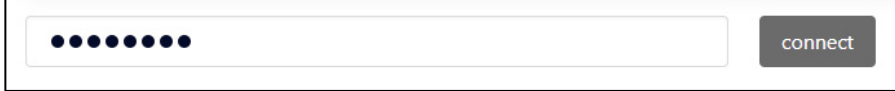

**•** Cliquez sur CONNEXION.

À ce stade, Prism désactive son Wi-Fi interne et se connecte au Wi-Fi sélectionné. Si la procédure **réussit,** l'écran suivant apparaîtra:

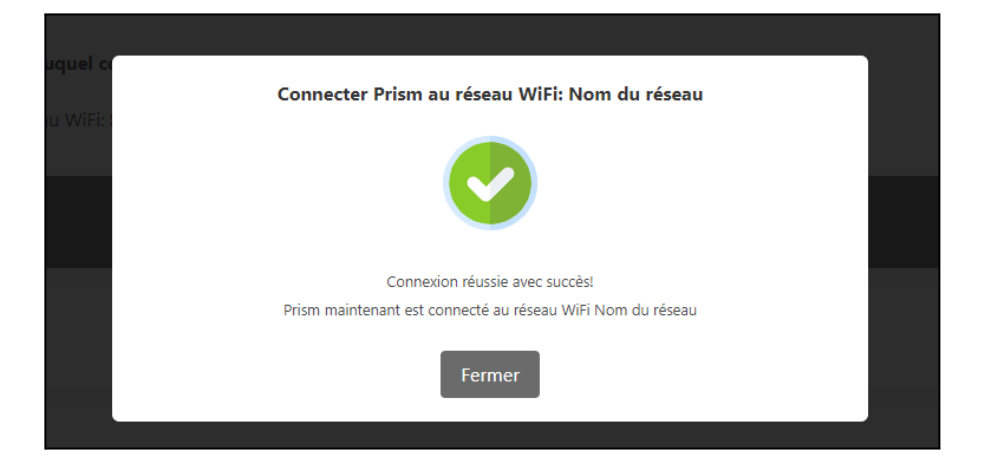

Si la procédure **échoue** (par exemple, identifiants erronés):

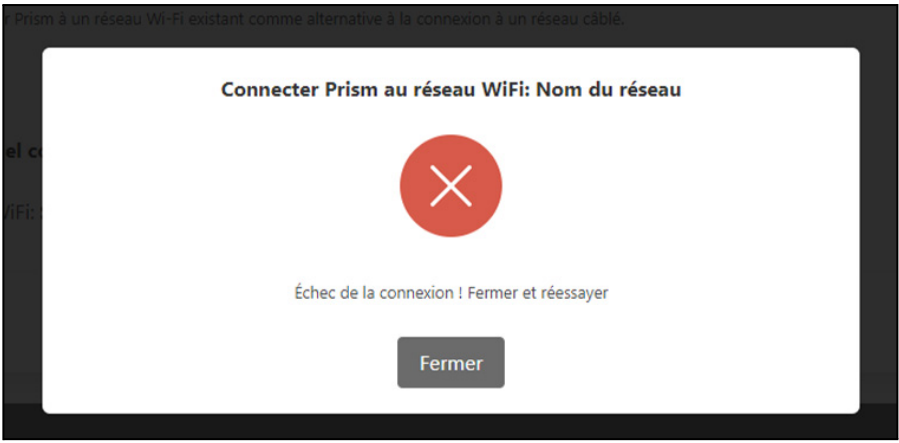

● répéter la procédure de Connexion à un réseau WiFi existant

**Remarque.** Si Prism perd la connexion au réseau WiFi de votre choix, il est possible qu'il ne soit plus joignable via son WiFi interne. Dans ce cas, il est nécessaire d'effectuer la procédure de [réinitialisation,](#page-40-0) après quoi la procédure de connexion WiFi doit être répétée.

# <span id="page-35-0"></span>UTILISATION DE PRISM

# <span id="page-35-1"></span>**Touche tactile**

Grâce au bouton tactile, il est possible de contrôler le processus de charge, en particulier:

#### **● 3 appuis courts - pause/reprise de la charge** en appuyant brièvement 3 fois sur le bouton tactile, si Prism est en charge, la charge est mise en pause. En appuyant à nouveau 3 fois, la charge est redémarrée. **● 2 pressions courtes - changement**

**de mode**

en appuyant brièvement 2 fois sur le bouton tactile, le mode actuel est changé, selon le schéma:

- normal -> solar
- solar -> normal
- pause -> normal

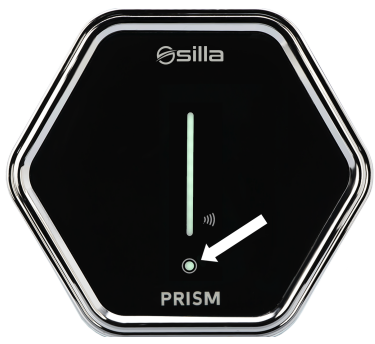

Les pressions sur le bouton tactile sont également envoyées, si elles sont activées, via MQTT. Pour plus d'informations, consultez le manuel MQTT disponible sur <https://silla.industries/documentazione/>

<span id="page-35-2"></span>Remarque. pour désactiver les commandes tactiles, consultez la section Paramètres

# **Connexion à Prism avec PC ou Smartphone via WiFi interne**

- Recherchez Prism parmi les réseaux WiFi disponibles, via smartphone, tablette ou PC. Remarque. Vérifiez que le nom du réseau est le même que celui indiqué dans la section *dentificationdu produit.*
- Connectez-vous au réseau Prism à l'aide des informations d'identification Wi-Fi disponibles dans la section [Identification](#page-5-0) du produit.

# <span id="page-35-3"></span>**Page principale**

Une fois la connexion établie, accédez à <http://192.168.8.1/> où l'écran principal de Prism apparaîtra.

Depuis cette page, vous pouvez visualiser les données relatives à l'état actuel de Prism:

● **état:** indication de l'état du

processus de charge en cours

- **déconnecté:** aucun véhicule n'est connecté
- **connecté:** un véhicule est connecté et ne charge pas
- **en charge:** un véhicule est connecté et en charge
- **arrêté:** un véhicule est connecté mais la charge est en pause car l'utilisateur a sélectionné le mode Pause ou il n'y a pas assez de puissance disponible pour charger le véhicule
- **courant de charge / courant maximum:**
	- courant de charge mesuré (à gauche)
	- courant de charge maximal défini par l'utilisateur (à droite)

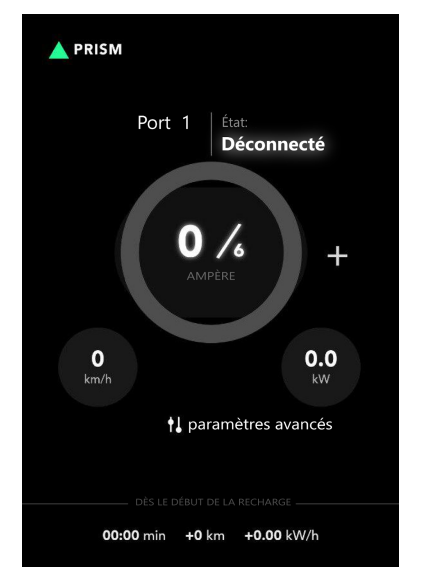

- **km chargés toutes les heures:** indication du kilométrage estimé chargé en moyenne avec le réglage de charge actuel. Ces données sont calculées en fonction des paramètres automatiques entrés par l'utilisateur dans l'écran paramètres
- **puissance de charge en kW:** indication de la puissance de charge actuellement fournie
- avancés: accès aux paramètres avancés de Prism
- **en attente de puissance:** cette indication apparaît lorsque la charge est en attente de puissance, soit pour éviter de faire exploser le compteur, soit pour attendre la production du photovoltaïque (en mode solar)

Dans la partie inférieure, les données relatives à la dernière session de charge sont disponibles:

- **durée:** durée de la session, exprimée en heures et minutes
- autonomie: km d'autonomie ajoutés. Ce paramètre est affecté par les options automatiques
- énergie: énergie injectée dans la batterie

# **Section Fonctionnalités Avancée**

Cliquez sur le bouton "avancés" de la page principale.

**Connectez-vous** en utilisant **"user"** ou **"admin"** comme nom d'utilisateur, tandis que le mot de passe sera celui correspondant indiqué dans la section [Identification](#page-5-0) du [produit.](#page-5-0)

Une fois connecté, les fonctionnalités avancées apparaîtront:

#### <span id="page-37-0"></span>**Régulation du courant de charge**

La page principale affichera les boutons pour augmenter ou diminuer le courant de charge (boutons "+" e "-").

Chaque pression sur le bouton augmentera ou diminuera le courant de 1 A.

#### <span id="page-37-1"></span>**My Silla Cloud**

My.Silla.Cloud est la plate-forme de Silla

Industries qui offre aux propriétaires de Prism Solar la possibilité de gérer leurs dispositifs de charge à distance de manière pratique.

Grâce à la plateforme, il est possible de: sélectionner le mode d'utilisation souhaité, modifier la configuration de Prism, consulter les statistiques d'utilisation, accéder à l'historique des sessions de charge et bien plus encore. Plus d'infos sur [https://silla.industries/my-silla-app-prism/.](https://silla.industries/my-silla-app-prism/)

#### <span id="page-37-2"></span>**Mode de charge**

Prism propose nativement trois modes de charge différents, tandis qu'un quatrième mode, à savoir le mode Nuit qui permet de recharger la voiture uniquement la nuit (configurable) lorsque l'énergie coûte moins cher, est disponible via [https://my.silla.cloud](https://my.silla.cloud/)

#### <span id="page-37-3"></span>**Mode Solar**

Dans ce mode, Prism essaiera d'utiliser uniquement l'énergie excédentaire produite par le système solaire. Si une puissance insuffisante est exportée vers le réseau pour recharger la voiture, la recharge sera temporairement interrompue. Prism essaiera de limiter la puissance tirée du réseau à la valeur définie dans le paramètre Solar max power. Il est recommandé de régler ce paramètre sur une valeur faible (50-100W) pour

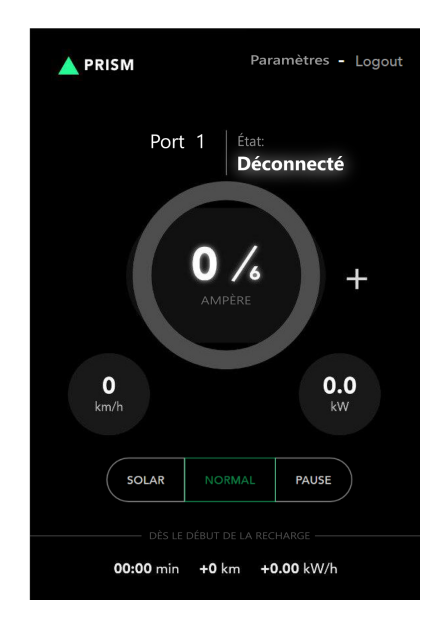

suivre la production solaire. Il est possible de définir des valeurs négatives si vous souhaitez donner la priorité au système d'accumulation.

#### <span id="page-38-0"></span>**Mode Normal**

Dans ce mode, Prism se charge au courant défini par l'utilisateur via les boutons de l'interface.

Si l'équilibrage de charge est actif (voir section Première [Configuration](#page-30-0) - Équilibrage de [charge](#page-30-0)), le courant de recharge sera automatiquement réduit pour maintenir la puissance importée du réseau en dessous de la limite définie dans Puissance max. S'il n'y a pas assez de puissance disponible pour charger la voiture, la charge s'arrêtera temporairement.

Si l'installation solaire produit de l'énergie, celle-ci viendra s'ajouter à celle prélevée sur le réseau, en respectant dans tous les cas la limite de courant de l'installation et le courant choisi par l'utilisateur. Par exemple, si une limite de 3000W en puissance Max a été fixée et qu'il y a une production solaire instantanée de 2000W (sans autres charges domestiques), il sera possible de charger à 5000W si le système le permet.

**Attention.** La norme impose un courant de recharge minimum de 6A. Cela équivaut à environ 1,4 kW pour les systèmes monophasés et à environ 4 kW pour les systèmes triphasés. Si le système solaire n'atteint pas ces puissances en mode solaire, ou si le réseau de puissance disponible des charges domestiques n'atteint pas ces seuils, la recharge peut ne jamais démarrer.

#### <span id="page-38-1"></span>**Mode Pause**

Le bouton Pause vous permet d'arrêter manuellement la charge, pour la reprendre plus tard en sélectionnant Normal ou Solar.

# <span id="page-38-2"></span>**Le lecteur RFID**

Prism Solar est équipé d'un lecteur RFID sous sa couverture frontale, positionnés en correspondance avec le logo visible à côté de la barre LED. RFID signifie Radio-Frequency IDentification, et est une technologie qui permet d'identifier sans ambiguïté un appareil électronique tel qu'une clé ou une carte au format carte de crédit

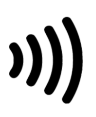

En fait, Prism Solar est fourni avec deux clés RFID à utiliser avec la clé spécifique Prism; les deux clés NE fonctionnent PAS avec d'autres Prism.

Le couplage univoque entre les clés fournies et le lecteur RFID monté sur Prism permet au propriétaire de l'une des deux clés d'être reconnu comme le propriétaire légitime de Prism et, par conséquent, de lui permettre d'effectuer des opérations autrement impossibles, ou possibles uniquement à l'aide de l'APP my.silla.cloud.

#### <span id="page-39-0"></span>**Utilisation de la clé avec le lecteur RFID**

La fonction de base de la clé combinée + lecteur RFID est de reconnaître le propriétaire du Prism et de lui permettre de commencer à charger la voiture sans avoir à utiliser l'APP. Par défaut, la charge de la voiture démarre lorsque le connecteur est inséré dans la voiture, en utilisant le mode de charge défini, mais ce démarrage automatique peut être exclu via les configurations de Prism

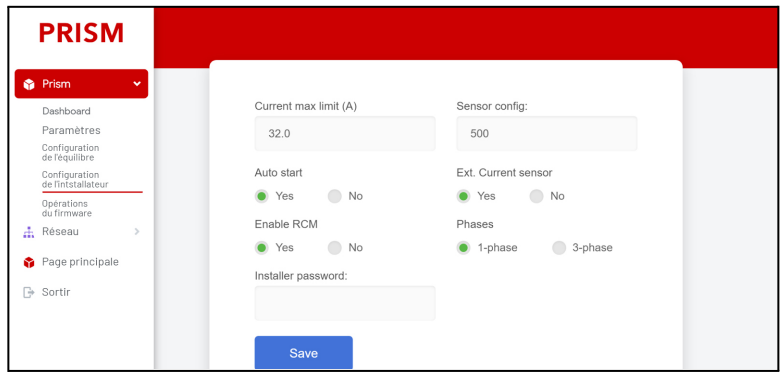

L'élément Auto-start est normalement sélectionné par défaut pour permettre à la charge de démarrer lorsque le connecteur est inséré dans la voiture. En désélectionnant cet élément, la charge NE démarre PAS automatiquement, les LED avant s'allument en orange en attendant l'autorisation, et celle-ci doit être accordée manuellement à l'aide de l'APP de my.silla.cloud ou de l'une des clés fournies.

En fait, en approchant l'une des touches du symbole RFID sur le devant, vous entendrez un bip de confirmation; la barre LED passera de l'orange à la couleur relative au mode de charge précédemment défini, confirmant ainsi le début de la charge.

# <span id="page-39-1"></span>**Ranger le câble de charge**

Prism a été spécialement conçu pour ranger le câble de charge autour de lui. Pour ranger le câble, enroulez-le simplement autour de Prism, en vous assurant que le connecteur est à plus de 0,5 m au-dessus du sol.

**Remarque:** le connecteur doit également être protégé par son capuchon en caoutchouc qui est relié au connecteur lui-même.

# <span id="page-40-0"></span>**Procédure de réinitialisation**

Si vous ne pouvez plus accéder à l'interface Web de Prism (par exemple, en cas de mot de passe modifié et perdu, ou de configuration réseau incorrecte), vous devez effectuer une réinitialisation d'usine.

- Assurez-vous qu'il n'y a pas de véhicules en charge
- Éteignez Prism à partir de l'interrupteur en amont et attendez au moins 30 secondes
- Rallumez Prism et attendez environ 1 minute
- Dans les 5 minutes, maintenez enfoncé le bouton tactile Prism pendant 30 secondes (utilisez le bouton gauche pour la version Duo)
- Prism allumera ses LED en violet
- Relâchez le bouton tactile
- Attendez au moins 10 minutes sans éteindre Prism
- Les paramètres sont réinitialisés. Prism WiFi est désormais accessible à l'aide des informations d'identification d'usine répertoriées dans la section [Identification](#page-5-0) du produit

#### <span id="page-40-1"></span>**Mise à jour**

Si Prism est connecté à Internet, les mises à jour seront installées

automatiquement. Sur la page <https://silla.industries/changelog/> vous pouvez retrouver toutes les informations relatives aux mises à jour de Prism. Pour les installations en mini-cluster, Prism doit être mis à jour à la version 2.6.

**Remarque.** Certaines mises à jour spéciales qui modifient le fonctionnement de Prism nécessitent une intervention manuelle pour être installées. Lisez le changelog et suivez les instructions reçues par courriel pour démarrer ce type de mise à jour.

#### <span id="page-40-2"></span>**Nettoyage périodique**

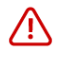

#### **Débranchez l'appareil de son alimentation électrique avant d'effectuer toute opération de nettoyage ou d'entretien.**

Pour nettoyer Prism de toute accumulation de poussière et de saleté qui aurait pu se former sur sa surface externe, vous pouvez utiliser un chiffon humide non abrasif sans alcool ni solvants agressifs.

# <span id="page-41-0"></span>**Élimination**

La possibilité de réutiliser certaines parties de l'appareil est soumise à l'entière responsabilité de l'utilisateur. L'étiquette porte le symbole indiqué dans le décret législatif n° 49 du 14 mars 2014, qui transpose la directive 2012/19/UE, qui indique la nécessité d'éliminer le produit dans des déchets différenciés, précisément dans le type de déchets électriques et électroniques. Consultez la déchetterie la plus proche pour plus d'informations.

# <span id="page-41-1"></span>DÉPANNAGE

# <span id="page-41-2"></span>**Problèmes d'équilibre**

**Problème:** l'équilibrage ne fonctionne pas correctement (Prism monophasé, non Powerwall)

**Solution:**

- Vérifiez la lecture du capteur dans le Dashboard la valeur lue de la puissance importée du réseau est-elle de 0kW même s'il y a des charges actives?
	- Vérifier que le capteur est positionné au bon endroit, donc en amont de toutes les charges. Voir la section [Positionnement](#page-14-0) du Capteur
	- Vérifiez que seul le câble Phase passe à travers le capteur, pas les câbles Phase et Neutre
	- Vérifiez que les câbles sont correctement connectés et qu'ils ne sont pas ouverts ou court-circuités (utilisez un multimètre)
	- la valeur lue est-elle négative lorsque l'énergie est importée du réseau, et vice versa?
		- inverser les connexions du capteur ou inverser le sens du capteur
- Vérifiez que la balance est activée et que les paramètres sont entrés correctement. Voir section Première [Configuration](#page-30-0) - Équilibrage de charge

**Problema**: L'équilibrage ne fonctionne pas correctement (Prism triphasé, non Powerwall)

#### **Solution**:

- Vérifiez la lecture du capteur dans le Dashboard
	- la valeur lue de la puissance importée du réseau est-elle de 0kW même s'il y a des charges actives?
		- Vérifier que les capteurs sont positionnés au bon endroit (en amont de toutes les charges)
- Vérifiez que seul le câble Phase passe à travers les capteurs, pas les câbles Phase et Neutre
- Vérifiez que tous les câbles sont correctement connectés et qu'ils ne sont pas ouverts ou court-circuités (utilisez un multimètre)
- la valeur lue est-elle négative lorsque l'énergie est importée du réseau, et vice versa?
	- inverser les connexions des capteurs ou inverser le sens des capteurs
- l'erreur **"err\_T"** s'affiche-t-elle?
	- vérifier que le module Smart Meter est alimenté (LED verte ON allumée)
	- vérifier que le module Smart Meter communique avec Prism (voyant COM rouge/vert clignotant toutes les 2 à 5 secondes)
	- vérifier que les connexions RS485 sont correctes (A+, B-, GND)
	- assurez-vous que la borne GND est connectée des deux côtés
	- vérifiez que la résistance de 120 ohms est installée sur le Smart Meter et que le cavalier "120" est installé sur Prism.
	- mesurer la résistance entre A+ et B-, vérifier qu'elle est autour de 60ohm
	- Vérifiez que tous les câbles sont correctement connectés et qu'ils ne sont pas ouverts ou en court-circuit (utilisez un multimètre)
	- Voir la section [Installation](#page-18-0) du capteur pour Prism Triphasé pour les schémas de câblage et les détails
- la valeur lue ne correspond pas à la réalité?
	- vérifier que les capteurs correspondent à la phase respective
	- vérifier que les capteurs sont montés en amont de toutes les charges du système
- Vérifiez que la balance est activée et que les paramètres sont entrés correctement. Voir section Première [Configuration](#page-30-0) - Équilibrage de charge

# <span id="page-42-0"></span>**Problèmes de réseau**

**Problème:** une fois connecté au Prism WiFi, je peux accéder à la page des paramètres mais je n'ai pas accès à internet.

#### **Solution:**

- Vérifiez que le câble Ethernet est correctement serti et branché au routeur principal. La plupart des cas rencontrés résultent d'un mauvais sertissage du connecteur RJ45.
- Assurez-vous qu'Internet est disponible sur le réseau auquel Prism est connecté
- Accédez à la page Réseau Diagnostics et entrez l'IP de votre routeur dans la case "IPV4 PING" et cliquez sur le bouton correspondant. Le test doit se terminer par le texte **"5 packets transmitted, 5 packets received, 0% packet loss".** Si à la place il affiche "5 packets transmitted, 0 packets received, 100%packet loss":
- Vérifiez la connexion au routeur
- Assurez-vous que votre routeur a activé le serveur DHCP
- Assurez-vous que votre routeur a attribué une adresse IP à Prism
- Toujours depuis la page de diagnostic, lancez le test Ping sur un site normalement accessible (es. google.com). Si les tests précédents ont réussi mais que celui-ci échoue, le problème vient du modem/routeur.

**Problème:** une fois connecté au WiFi de Prism, je ne peux pas accéder à la page des paramètres.

- Vérifiez que vous avez correctement saisi l'adresse Prism et que votre téléphone/PC est bien connecté au bon réseau
- Redémarrez le WiFi de l'appareil utilisé
- Redémarrer Prism
- Vérifiez que le réseau Wi-Fi ou Ethernet auguel Prism est connecté se trouve sur un sous-réseau différent de celui de Prism (default 192.168.8.0/24). Dans ce cas:
	- Modifiez l'adresse IP du sous-réseau de votre routeur, **ou**
	- Modifier l'adresse IP du sous-réseau de Prism:
		- Débranchez le câble Ethernet de Prism ou éteignez le routeur
		- Connectez-vous au Wi-Fi de Prism
		- Allez sur la page Réseau Interfaces LAN Modifier
		- Entrez une adresse différente dans la case "Adresses IPv4", par exemple 192.168.10.1
		- Cliquez sur "Enregistrer", "Enregistrer & Appliquer"
		- Déconnectez-vous et reconnectez-vous au WiFi de Prism pour acquérir une nouvelle IP
		- Revisitez la page des paramètres sur la nouvelle adresse IP (es. 192.168.10.1/network) dans les 90 secondes pour appliquer les modifications.

<span id="page-44-0"></span>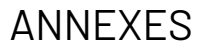

# <span id="page-44-1"></span>**FICHE TECHNIQUE**

#### **CLASSEMENT SELON IEC 61851-1:2019**

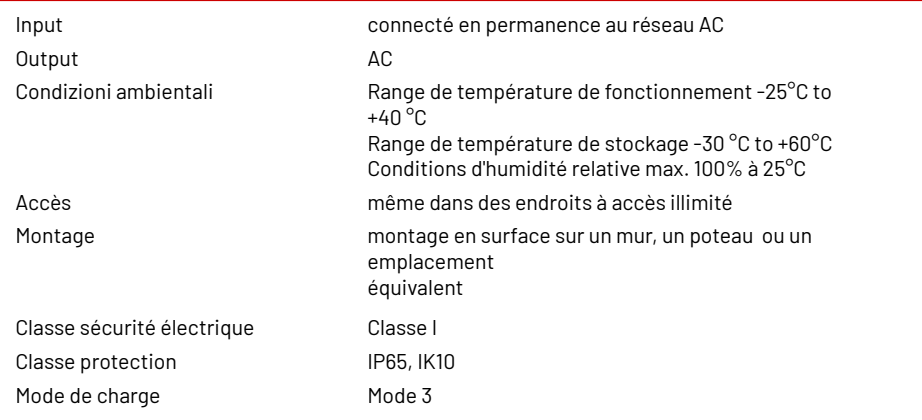

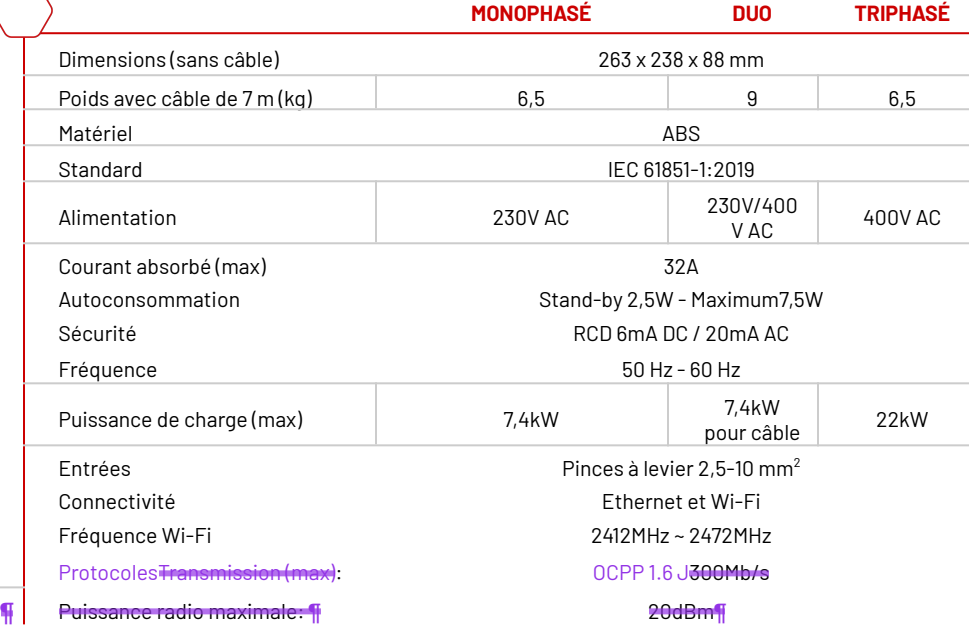

₹

# <span id="page-45-0"></span>**Tableau des Couleurs des Indicateurs LED**

Les LED positionnées sur la couverture frontale de Prism signalent l'état d'utilisation, et les éventuels dysfonctionnements survenus lors de l'utilisation.

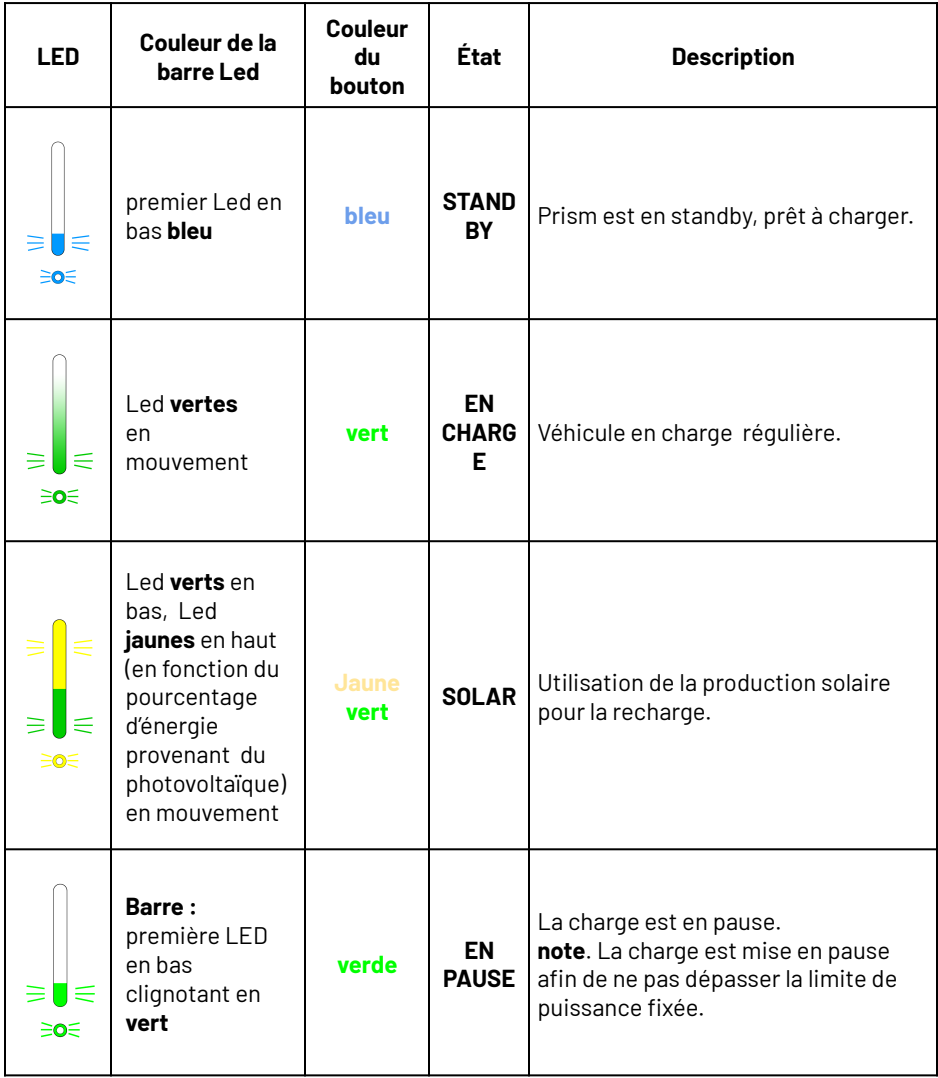

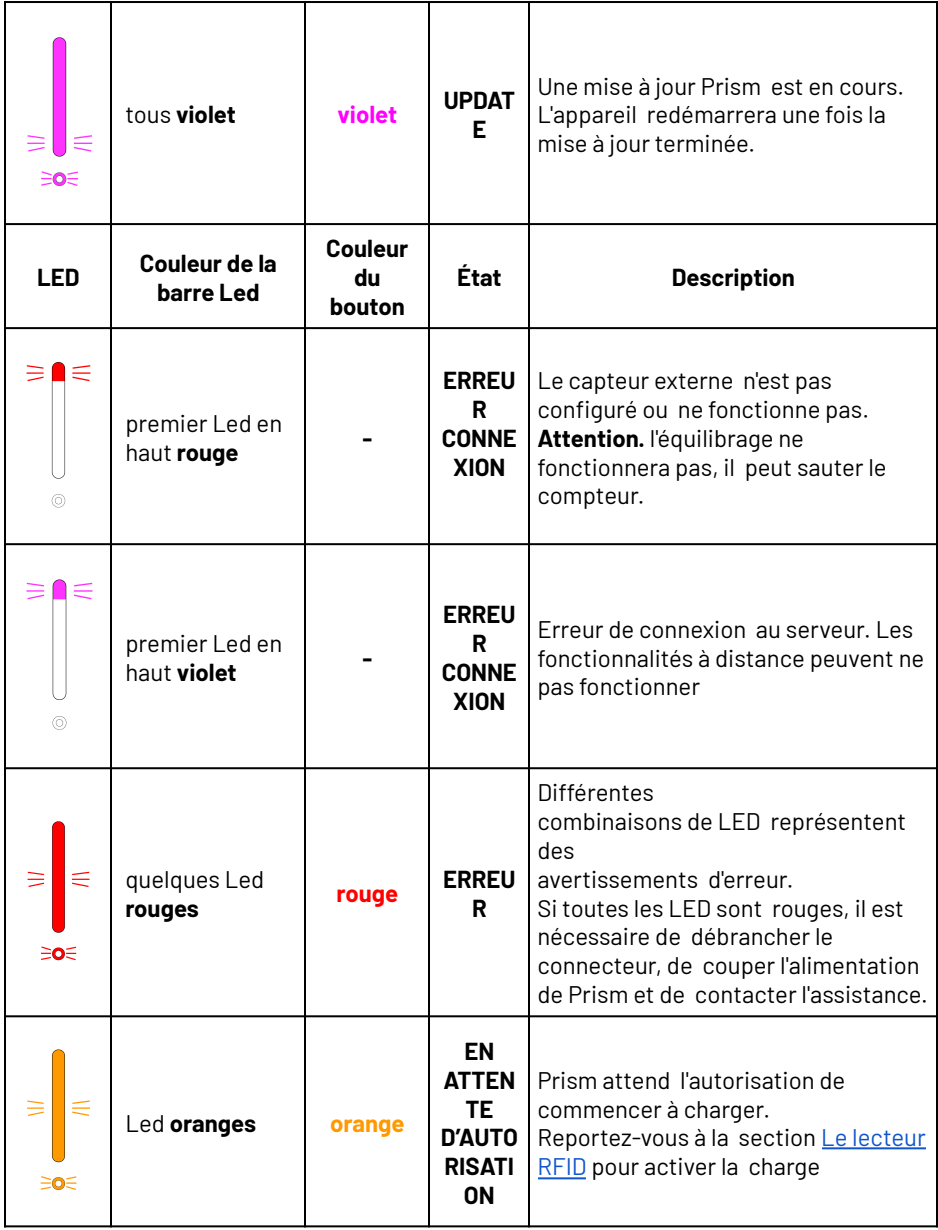

# <span id="page-47-0"></span>**Garantie**

Les dispositions de la garantie ne sont valables que si l'appareil est utilisé dans les conditions d'utilisation prévues.

À l'exception des interventions décrites dans la section ENTRETIEN et effectuées selon les procédures indiquées, toute réparation ou modification apportée à Prism par l'utilisateur ou par des entreprises non autorisées annulera la garantie. La garantie ne s'étend pas aux dommages causés par l'inexpérience ou la négligence dans l'utilisation de l'appareil, ou par un entretien incorrect ou omis.

- La garantie est valable pour une période de 24 mois pour tous les types de clients.
- Silla Industries s'engage à remplacer, à sa seule discrétion, les pièces défectueuses ou mal fabriquées, uniquement après une inspection minutieuse et la vérification d'un assemblage incorrect.
- Les frais de transport et/ou d'expédition pour la réparation ou le remplacement du produit, ainsi que les éventuels frais de désinstallation et d'installation, sont toujours à la charge de l'acheteur.
- Pendant la période de garantie, les produits remplacés deviennent la propriété du fabricant.
- Seul l'acheteur d'origine qui a respecté les instructions d'entretien normal contenues dans le manuel peut bénéficier de cette garantie. La responsabilité de Silla Industries sur la garantie expire lorsque le propriétaire d'origine renonce à la propriété du produit ou que des modifications y ont été apportées.
- La garantie ne couvre pas les dommages résultant d'efforts excessifs tels que l'utilisation du produit après détection d'un défaut, l'utilisation de modes opératoires inadaptés ou le non-respect des instructions d'utilisation et d'entretien.
- Silla Industries décline toute responsabilité pour les difficultés pouvant survenir lors de la revente ou de l'utilisation à l'étranger en raison des dispositions en vigueur dans le pays où le produit a été vendu.
- Le produit défectueux ou une partie du produit ne sera pas remplacé sans preuve d'achat (facture, preuve de paiement); sinon la pièce remplacée sera facturée à l'acheteur.

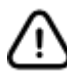

#### **Si vous avez besoin d'utiliser la garantie, veuillez contacter:**

Silla Industries

- E-mail: clienti@silla.industries
- Téléphone: +39 049 2325440

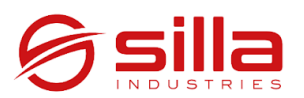

#### DÉCLARATION UF DE CONFORMITÉ

Fabriquant: Silla srl Adresse: Via della Meccanica, 2/A Ville: Padova (PD) - Italia

#### DÉCLARE que le/les produit/s suivant/s

Type de produit : chargeur pour véhicules électriques Nome du produit : Silla Prism Code produit : variantes selon l'annexe A

sous réserve d'une installation, d'un entretien et d'un mode d'utilisation appropriés. conformément aux réglementations et normes applicables dans le pays où il/ils est/sont installé/s, il/ils est/sont conforme/s aux normes harmonisées de l'Union européenne:

#### Electromagnetic Compatibility Directive (EMC) 2014/30/UE (DIRECTIVE 2014/30/UE DU PARLEMENT EUROPÉEN ET DU CONSEIL)

IFC 61851-1:2018

IEC 61851-21-2:2018 "Electric vehicle conductive charging system - Part 21-2: Electric vehicle requirements for conductive connection to an AC/DC supply - EMC requirements for off board electric vehicle charging systems"

#### Radio Equipment Directive (REO) 2014/53/UE (DIRECTIVE 2014/53/UE DU PARLE-**MENT EUROPÉEN ET DU CONSEIL)**

EN 300 328 V2.1.1:2016 "Wideband transmission systems; Data transmission equipment operating in the 2,4 GHz ISM band and using wide band modulation techniques"

Toute modification ou altération des caractéristiques du produit rend cette déclaration invalide.

Cette déclaration de conformité est délivrée sous la seule responsabilité du fabricant.

Année de marquage: 2020

Padoue, 15/02/2021

Alberto Stecca Legalrepresentative Tiec

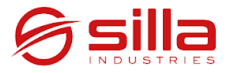

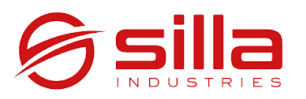

#### **DÉCLARATION UE DE CONFORMITÉ ANNEXE A**

#### Code produit : MM - E - P - AA - T - C

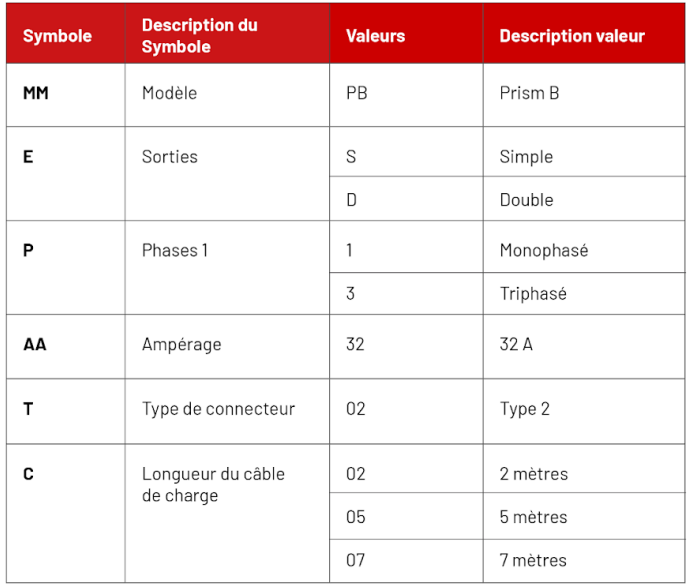

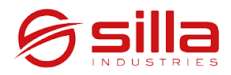

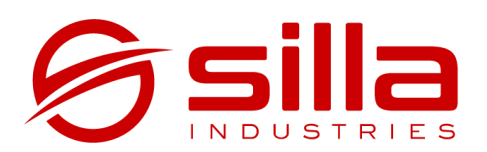

Via della Meccanica, 2/A 35127 Padova - PD Italia

https://silla.industries support@silla.industries +39 049 2325440